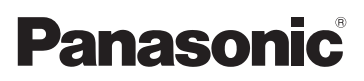

# Mode d'emploi de base

Appareil photo numérique/ Kit d'objectif/Kit avec deux objectifs zoom/Boîtier

# Modèle n° DMC-G6X/DMC-G6H DMC-G6K/DMC-G6W/DMC-G6

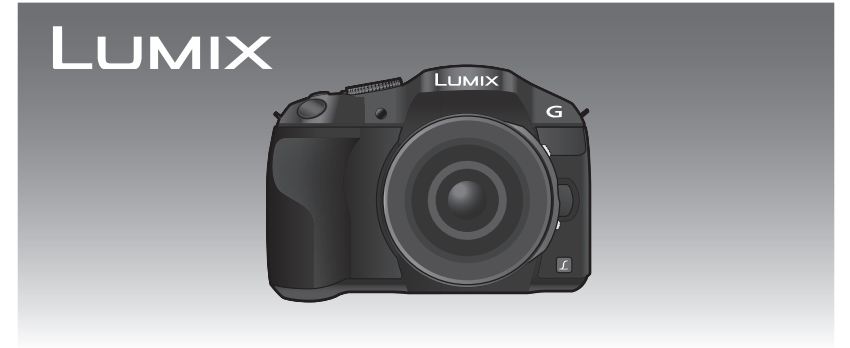

Veuillez lire attentivement les présentes instructions avant d'utiliser ce produit, et conserver ce manuel pour utilisation ultérieure.

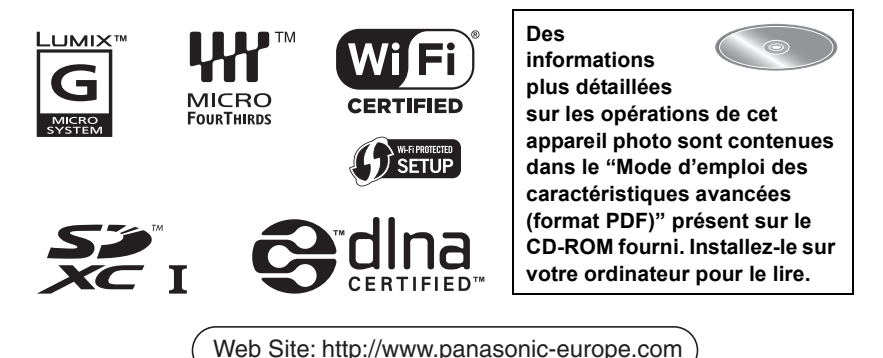

VQT4Z62 F0413SM0

### **À notre clientèle,**

Nous vous remercions d'avoir choisi un appareil photo numérique Panasonic. Veuillez lire attentivement ce manuel et le conserver à portée de main pour vous y référer chaque fois que vous en aurez besoin. Remarquer que notamment les commandes, les composants et les menus de votre appareil photo peuvent différer quelque peu de ceux illustrés dans le présent manuel.

#### **Respectez scrupuleusement les lois en matière de droits d'auteur.**

• L'enregistrement de cassettes ou de disques préenregistrés ou d'autres matériels publiés ou diffusés à des fins autres que votre usage personnel pourraient constituer une infraction aux lois en matière de droits d'auteur. Même à des fins d'usage privé, l'enregistrement de certains matériels pourrait faire l'objet de restrictions.

# **Précautions à prendre**

# **AVERTISSEMENT:**

**Pour réduire les risques d'incendie, d'électrocution ou d'endommagement du produit,**

- **• N'exposez pas cet appareil à la pluie, l'humidité, aux écoulements ou aux éclaboussures.**
- **• Utilisez uniquement les accessoires recommandés.**
- **• Ne retirez pas les caches.**
- **• Ne réparez pas cet appareil vous-même. Consultez un technicien qualifié.**

La prise de courant devra être installée près de l'équipement et devra être facilement accessible.

#### ∫ **Marquage d'identification du produit**

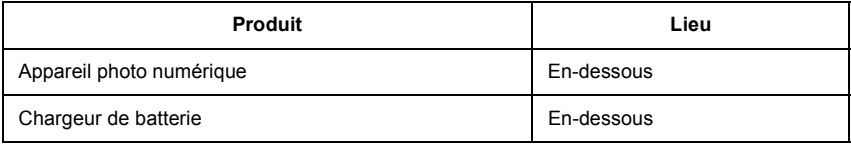

# **CE1731**

#### **Déclaration de Conformité (DoC)**

Par la présente, *"Panasonic Corporation"* déclare que ce produit est conforme aux exigences essentielles et aux autres dispositions relevant de la Directive 1999/5/EC.

Le clients peuvent télécharger une copie de la DoC originale de nos produits R&TTE sur notre serveur de DoC:

http://www.doc.panasonic.de

Pour contacter un Représentant Autorisé:

Panasonic Marketing Europe GmbH, Panasonic Testing Centre, Winsbergring 15, 22525 Hamburg, Germany

Ce produit est destiné à la consommation générale. (Catégorie 3)

Ce produit a pour but de se connecter à un point d'accès WLAN ayant une bande de fréquence de 2,4 GHz.

#### ∫ **A propos de la batterie**

#### **MISE EN GARDE**

- Il y a un danger d'explosion si la batterie n'est pas correctement remplacée. Remplacez-la uniquement par le type recommandé par le fabricant.
- Pour vous débarrasser des batteries, veuillez contacter les autorités locales ou votre revendeur afin de connaître la procédure d'élimination à suivre.
- Ne pas l'exposer à une source de chaleur ou près d'un feu.
- Ne laissez pas la (les) batterie(s) à l'intérieur d'un véhicule exposé directement aux rayons du soleil pendant un long moment avec les portières et les fenêtres fermées.

#### **Avertissement**

Il y a des risques d'incendie, d'explosion et de brûlure. Ne pas démonter, chauffer au-delà de 60 °C ou incinérer.

#### ∫ **A propos du chargeur de la batterie**

#### **MISE EN GARDE!**

**Pour réduire les risques d'incendie, d'électrocution ou d'endommagement du produit, • N'installez pas ou ne placez pas cet appareil dans une bibliothèque, un placard ou un** 

**autre espace confiné. Assurez-vous que l'appareil est bien aéré.**

• Le chargeur de la batterie est en veille lorsque le cordon d'alimentation secteur est connecté. Le circuit principal est "vivant" aussi longtemps que le cordon d'alimentation est branché à une prise électrique.

### ∫ **Précautions à prendre**

- N'utilisez pas d'autres câbles de connexion USB sauf celui fourni ou un véritable câble de connexion USB Panasonic (DMW-USBC1: en option).
- Assurez-vous de toujours utiliser un véritable mini-câble HDMI de Panasonic (RP-CHEM15, RP-CHEM30: en option).
- Numéro de pièce: RP-CHEM15 (1,5 m), RP-CHEM30 (3,0 m)
- Assurez-vous de toujours utiliser un véritable câble AV de Panasonic (DMW-AVC1: en option).
- Assurez-vous de toujours utiliser une véritable télécommande de Panasonic (DMW-RSL1: en option).

#### **Gardez cet appareil aussi loin que possible des appareils électromagnétiques (comme les fours à micro-onde, les téléviseurs, les consoles vidéo etc.).**

- Si vous utilisez cet appareil au-dessous ou à proximité d'un téléviseur, les ondes électromagnétiques pourraient nuire aux images et/ou au son.
- N'utilisez pas cet appareil à proximité d'un téléphone cellulaire car cela pourrait créer des parasites nuisibles aux images et/ou au son.
- Le puissant champ magnétique de haut-parleurs ou de moteurs peut endommager les données enregistrées sur support magnétique et distordre les images.
- Les ondes électromagnétiques émises par un microprocesseur peuvent nuire à cet appareil, en perturbant les images et/ou le son.
- Si cet appareil est perturbé par des ondes électromagnétiques et s'arrête de fonctionner correctement, éteignez cet appareil et retirez la batterie ou débranchez l'adaptateur secteur (DMW-AC8E: en option). Puis remettez la batterie en place ou rebranchez l'adaptateur secteur et rallumez l'appareil.

### **Ne pas utiliser l'appareil près d'un émetteur radio ou de lignes à haute-tension.**

• L'utilisation de cet appareil à proximité d'un émetteur radio ou de lignes à haute tension pourrait nuire à l'image et/ou au son.

### **L'élimination des équipements et des batteries usagés**

**Applicable uniquement dans les pays membres de l'Union européenne et les pays disposant de systèmes de recyclage.**

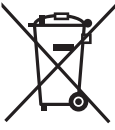

. Apposé sur le produit lui-même, sur son emballage, ou figurant dans la documentation qui l'accompagne, ce pictogramme indique que les piles, appareils électriques et électroniques usagés, doivent être séparées des ordures ménagères.

Afin de permettre le traitement, la valorisation et le recyclage adéquats des piles et des appareils usagés, veuillez les porter à l'un des points de collecte prévus, conformément à la législation nationale en vigueur. En les éliminant conformément à la réglementation en vigueur, vous contribuez à éviter le gaspillage de ressources précieuses ainsi qu'à protéger la santé humaine et l'environnement.

Pour de plus amples renseignements sur la collecte et le recyclage, veuillez vous renseigner auprès des collectivités locales.

Le non-respect de la réglementation relative à l'élimination des déchets est passible d'une peine d'amende.

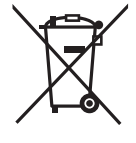

### **Note relative au pictogramme à apposer sur les piles (pictogramme du bas):**

Si ce pictogramme est combiné avec un symbole chimique, il répond également aux exigences posées par la Directive relative au produit chimique concerné.

# **Table des matières**

**Précautions à prendre......................... 2**

### **Préparatifs**

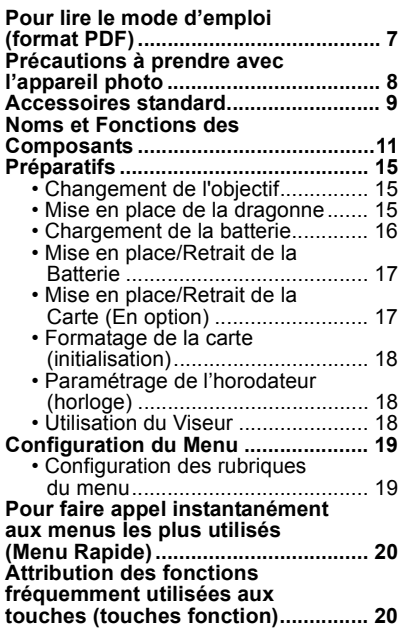

### **Fonctions de base**

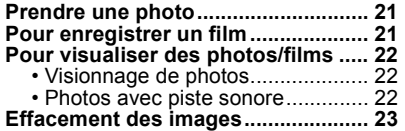

### **Enregistrement**

#### **Pour sélectionner le Mode**

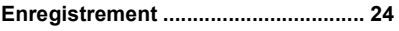

**Pour prendre des photos en utilisant la Fonction automatique (Mode auto intelligent)....................... 25** • Pour prendre une photo avec un arrière-plan flou (Contrôle de Perte de Focalisation) ................... 25 • Pour enregistrer des images en changeant la luminosité ou le ton de la couleur (Mode Auto

Plus Intelligent).............................. 26 **Pour prendre des photos** 

**panoramiques (Mode Panorama)...... 27**

### **Wi-Fi/NFC**

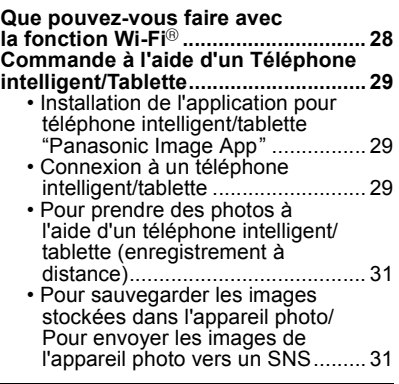

### **A propos du logiciel fourni**

**A propos du logiciel fourni ............... 32**

#### **Autres**

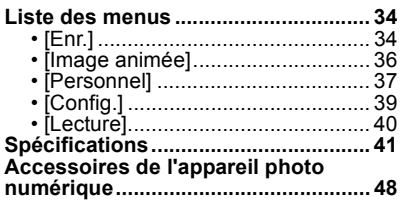

# **Pour lire le mode d'emploi (format PDF)**

**Des informations plus détaillées sur les opérations de cet appareil photo sont contenues dans le "Mode d'emploi des caractéristiques avancées (format PDF)" présent sur le CD-ROM fourni. Installez-le sur votre ordinateur pour le lire.**

### ∫ **Pour Windows**

- **1 Allumez l'ordinateur et introduisez le CD-ROM qui contient le mode d'emploi (fourni).**
- **2 Sélectionnez la langue désirée et cliquez sur [Mode d'emploi] pour l'installer.**
- **3 Double-cliquez sur l'icône de raccourci "Mode d'emploi" présente sur le bureau.**

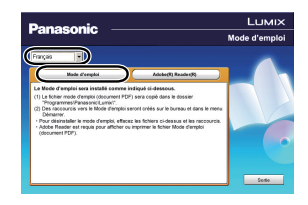

#### ∫ **Si le mode d'emploi (format PDF) ne s'ouvre pas**

Vous aurez besoin d'Adobe Acrobat Reader 5.0 ou supérieur ou d'Adobe Reader 7.0 ou supérieur pour afficher ou imprimer le mode d'emploi (format PDF).

• Vous pouvez télécharger et installer une version d'Adobe Reader que vous pouvez utiliser avec votre SE à partir du site Web suivant.

**http://get.adobe.com/reader/otherversions**

#### ∫ **Pour désinstaller le mode d'emploi (format PDF)**

Supprimez le fichier PDF du dossier "Programmes\Panasonic\Lumix\".

### ∫ **Pour Mac**

- **1 Allumez l'ordinateur et introduisez le CD-ROM qui contient le mode d'emploi (fourni).**
- **2 Ouvrez le dossier "Manual" du CD-ROM et copiez le fichier PDF de la langue désirée dans le dossier.**
- **3 Double-cliquez sur le fichier PDF pour l'ouvrir.**

# **Précautions à prendre avec l'appareil photo**

#### **Ne le soumettez pas à de fortes vibrations, des chocs ou des pressions.**

- L'objectif, l'écran, ou le boitier externe peut être endommagé s'il est utilisé dans les conditions suivantes.
	- Il pourrait également mal fonctionner ou bien l'image pourrait ne pas être enregistrée si vous:
- Faire tomber ou cogner l'appareil photo.
- Appuyez trop fort sur l'objectif ou sur l'écran.
- **Cet appareil photo n'est pas imperméable à la poussière/éclaboussures/eau. Évitez d'utiliser l'appareil photo dans des endroits où il y a beaucoup de poussière, d'eau, de sable, etc.**
- Le liquide, le sable et d'autres corps étrangers peuvent s'introduire par l'espace autour de l'objectif, des touches, etc. Soyez particulièrement prudent car cela ne provoque pas seulement de mauvais fonctionnements, mais l'appareil peut également s'avérer irréparable. – Les endroits avec beaucoup de sable ou de poussière.
- Les endroits où l'eau peut entrer en contact avec cet appareil, comme lorsqu'il est utilisé sous la pluie ou à la plage.

**Ne placez pas vos mains à l'intérieur du montage du boitier de l'appareil photo numérique. Étant donné que le capteur de l'appareil est un appareil de précision, cela peut provoquer un dysfonctionnement ou des dommages.**

- ∫ **A propos de la Condensation (Lorsque l'objectif, le viseur ou le moniteur est embué)**
- Lorsque la température ou le taux d'humidité ambiants change, de la condensation se forme. Prenez garde à la condensation car elle peut causer des taches ou créer de la moisissure sur l'objectif, le viseur et le moniteur ainsi qu'un dysfonctionnement de l'appareil.
- En cas de condensation, éteignez l'appareil photo et laissez-le pendant environ 2 heures. La buée disparaîtra naturellement, lorsque la température de l'appareil photo se rapprochera de celle ambiante.

# **Accessoires standard**

Vérifiez que tous les accessoires sont fournis avant d'utiliser l'appareil photo. Les codes des produits sont corrects à compter d'avril 2013. Ceux-ci sont susceptibles d'être modifiés.

Boîtier de l'Appareil photo Numérique

(Celui-ci est appelé **boîtier de l'appareil photo** dans ce mode d'emploi.)

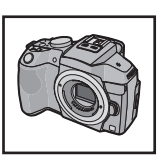

 $($  $\circ$ : inclus,  $\leftarrow$ : Non inclus)

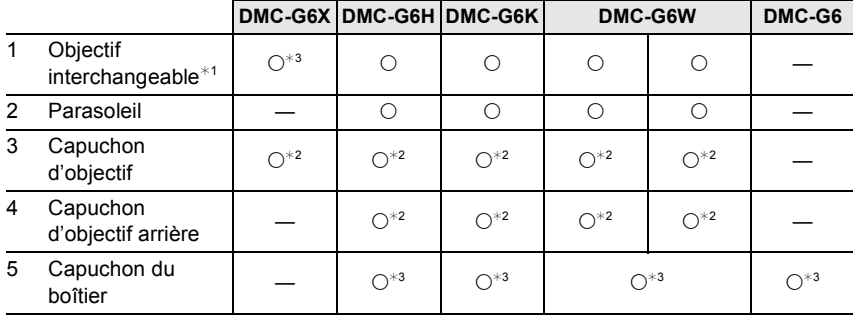

- 6 Bloc Batterie (Appelée **bloc batterie** ou **batterie** dans le texte) Chargez la batterie avant utilisation.
- 7 Chargeur de batterie

#### (Appelée **chargeur de batterie** ou **chargeur** dans le texte)

- 8 Câble CA<br>9 Câble de r
- 9 Câble de connexion USB
- 10 CD-ROM
	- Logiciel:
		- Utilisez-le pour installer le logiciel sur votre PC.
- 11 CD-ROM
	- Mode d'emploi des caractéristiques avancées: Utilisez-le pour l'installer sur votre PC.
- 12 Dragonne
- ¢1 Celui-ci est appelé **objectif** dans ce mode d'emploi.
- ¢2 Celui-ci est fixé à l'objectif interchangeable au moment de l'achat.
- ¢3 Celui-ci est fixé au corps de l'appareil photo au moment de l'achat.
- La carte mémoire SD, la carte mémoire SDHC et la carte mémoire SDXC sont appelées **carte** dans le texte.
- **• La carte est en option.**
- Les descriptions dans ce mode d'emploi sont basées sur l'objectif interchangeable (H-PS14042).
- Consultez le revendeur ou Panasonic si vous perdez les accessoires fournis. (Vous pouvez acheter les accessoires séparément.)

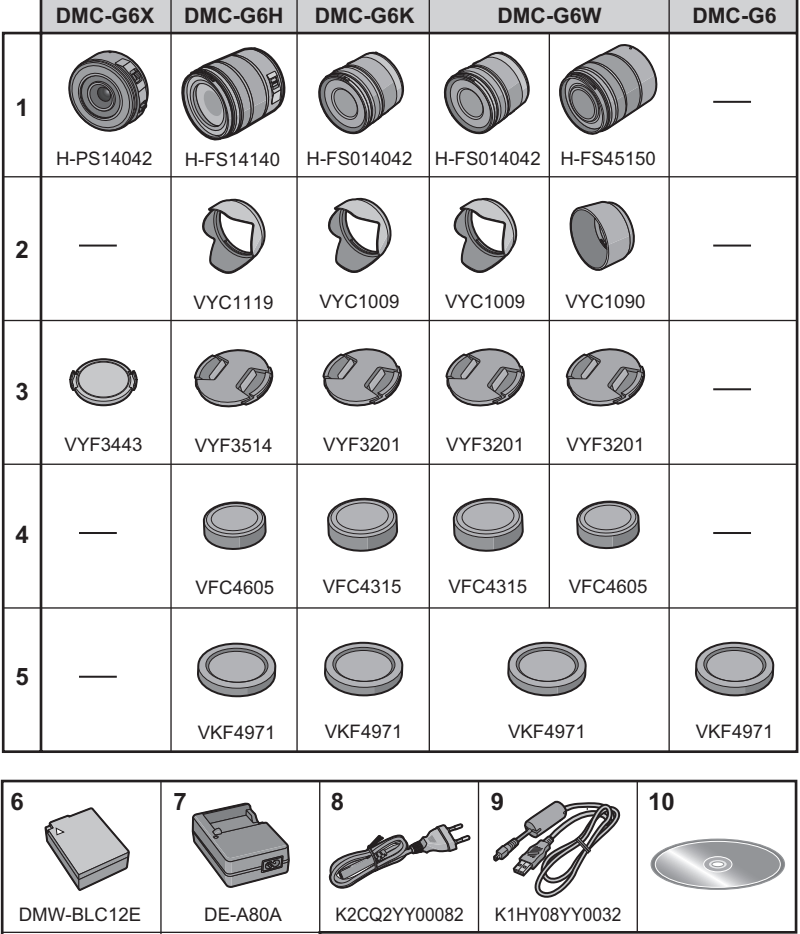

11  $\vert$  12

◉

VFF1209 VFC4765

2

# **Noms et Fonctions des Composants**

### ∫ **Boîtier de l'appareil photo**

- 1 Voyant du retardateur/ Lampe d'assistance pour la mise au point automatique
- 2 Capteur
- 3 Flash
- 4 Repère d'installation de l'objectif
- 5 Monture
- 6 Tige de verrouillage de l'objectif
- 7 Bouton de déblocage objectif
- 8 Prise [MIC]

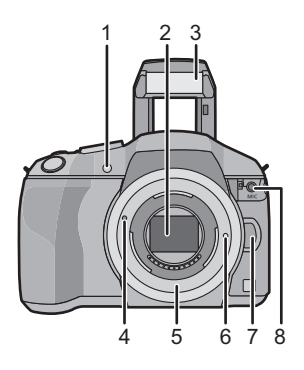

- 9 Touche [LVF]/Touche [Fn5]
- 10 Touche d'ouverture du flash
	- Le flash s'ouvre et l'enregistrement avec flash devient possible.
- 11 Viseur
- 12 Œilleton
- 13 Capteur œil
- 14 Touche [Q.MENU]/Touche [Fn1]
- 15 Touche [AF/AE LOCK]/ Touche [Fn2]
- 16 Molette arrière
- 17 Écran tactile/Écran
- 18 Touche  $[\triangleright]$  (Lecture)
- 19 Touche [ ] (Supprimer/Annuler)/Touche [Fn3]
- 20 Touche [MENU/SET]
- 21 Touche [Wi-Fi]/Touche [Fn4]
- 22 Témoin de connexion Wi-Fi®
- 23 Touches de curseur
	- ▲/Touche ISO
	- 1/WB (Balance des blancs)
	- 2/Touche Mode MPA
	- 4/Touche [Mode d'entraînement]

### **Cette touche, en mode d'enregistrement d'image, permettra à l'utilisateur de choisir entre les options suivantes.**

### **Simple/Rafale/Bracketing auto/Retardateur**

- 24 Touche [DISP.]
	- Chaque fois que ceci est pressé, l'affichage sur l'écran change.

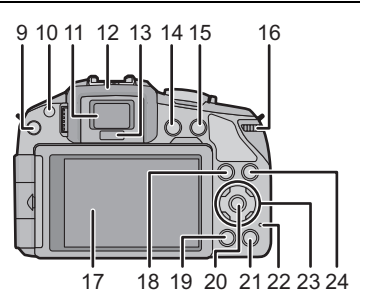

- 29 Indicateur d'état
- 30 Déclencheur
- 31 Levier de fonction
- 32 Molette de sélection du mode
- 
- 
- 36 Monture du trépied
	- Un trépied avec une vis d'une longueur de 5,5 mm ou plus peut endommager cet appareil s'il y est installé.
- 37 Couvercle du logement de la carte/batterie
- 38 Levier de relâche
- 39 Œillet de dragonne
	- Assurez-vous d'attacher la dragonne en utilisant l'appareil photo pour vous assurer que celui-ci ne tombe pas.
- 40 Molette de réglage de la dioptrie
- 41 Antenne NFC [ $\frac{1}{2}$ ]
- 42 Prise [REMOTE]
- 43 Prise [HDMI]
- 44 Prise de sortie AV/numérique [AV OUT/ DIGITAL]
- 45 Cache coupleur c.c.
	- En utilisant l'adaptateur secteur, assurez-vous que le coupleur c.c. Panasonic (DMW-DCC8: en option) et l'adaptateur secteur (DMW-AC8E: en option) sont utilisés.
	- Assurez-vous d'utiliser un adaptateur secteur de marque Panasonic (DMW-AC8E: en option).
	- Lorsque vous utilisez un adaptateur secteur, employez le câble secteur fourni avec l'adaptateur.
	- Nous vous conseillons d'utiliser une batterie complètement chargée ou l'adaptateur secteur pour enregistrer des films.
	- Si pendant l'enregistrement d'un film à l'aide de l'adaptateur secteur l'alimentation est coupée à cause d'une panne de courant ou parce que l'adaptateur est débranché etc., le film en cours d'enregistrement ne sera pas enregistré.
- 25 Marque de référence pour la distance de mise au point 26 Haut-parleur • Faites attention à ne pas couvrir le haut-parleur
	- avec votre doigt. Cela pourrait rendre difficile l'écoute du son.
- 27 Microphone stéréo • Faites attention à ne pas couvrir le microphone avec votre doigt. Cela pourrait rendre difficile
- l'enregistrement du son. 28 Griffe porte-accessoire
	-
- 
- 
- 
- 33 Interrupteur marche/arrêt de l'appareil photo
- 34 Touche auto intelligente
- 35 Touche film

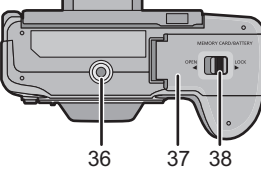

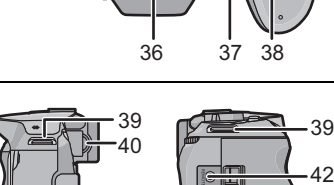

41

43 44 45

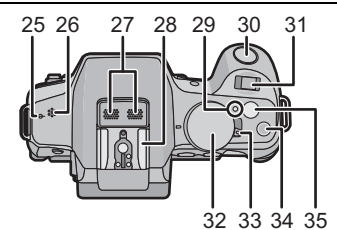

### ∫ **Objectif H-PS14042 H-FS14140**

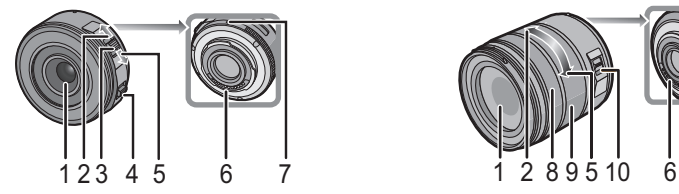

**H-FS014042 H-FS45150**

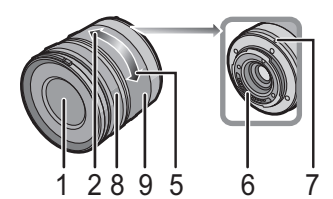

- 1 Surface de l'objectif<br>2 Téléobjectif
- 2 Téléobjectif<br>3 Levier du zo
- 3 Levier du zoom<br>4 Levier de mise a
- 4 Levier de mise au point<br>5 Grand angle
- 5 Grand angle<br>6 Point de cont
- 6 Point de contact<br>7 Repère d'installa
- 7 Repère d'installation de l'objectif<br>8 Baque de mise au point
- 8 Bague de mise au point<br>9 Bague de zoom
- 9 Bague de zoom
- 10 Commutateur [O.I.S.]

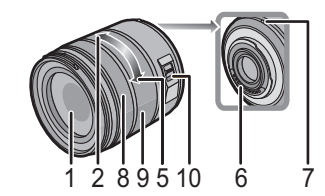

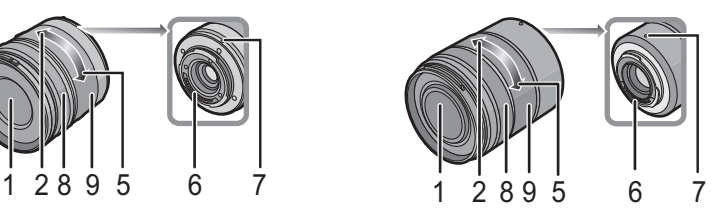

### **Écran tactile**

L'écran tactile de cet appareil est capacitif. Touchez l'écran directement avec votre doigt nu.

### ∫ **Touchez**

Toucher brièvement l'écran tactile.

Utilisez pour la sélection des éléments ou des icônes.

• Pour sélectionner les fonctionnalités à l'aide de l'écran tactile, assurez-vous de toucher le centre de l'icône désirée.

#### ∫ **Glissement**

Un mouvement sans relâcher la pression sur l'écran tactile.

Ceci est utilisé pour déplacer la zone MPA, la barre coulissante, etc.

Ceci peut également être utilisé pour aller à l'image suivante pendant la lecture, etc.

### ∫ **Pincez (agrandi/réduit)**

Pincez l'écran tactile en éloignant (agrandi) ou en rapprochant (réduit) vos deux doigts.

Utilisez pour agrandir/réduire les images visionnées ou la zone MPA.

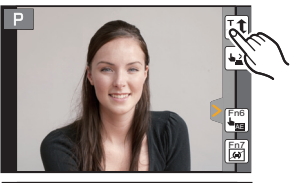

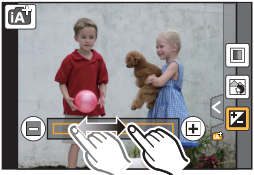

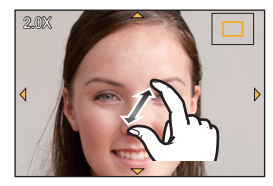

# **Préparatifs**

• Vérifiez que l'appareil photo est hors marche.

### **Changement de l'objectif**

• Changez les objectifs là où il y a peu de saleté ou de poussière.

### **Mise en place de l'objectif**

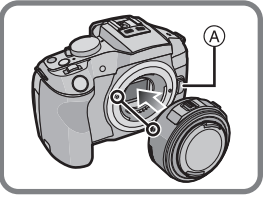

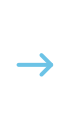

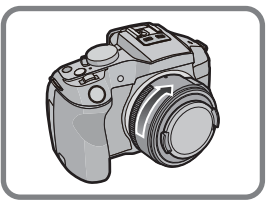

• N'appuyez pas sur la touche de relâche de l'objectif  $(A)$  lorsque vous installez un objectif.

#### ∫ **Retrait de l'objectif**

- *1* **Fixez le capuchon d'objectif.**
- *2* **Tout en appuyant sur la touche de déverrouillage de l'objectif** B**, tournez l'objectif dans le sens de la flèche jusqu'à ce qu'il s'arrête puis retirez-le.**

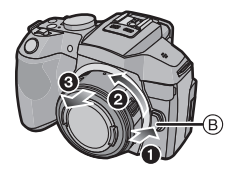

### **Mise en place de la dragonne**

**• Nous vous conseillons d'attacher la dragonne en utilisant l'appareil photo pour éviter qu'il tombe.**

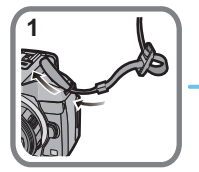

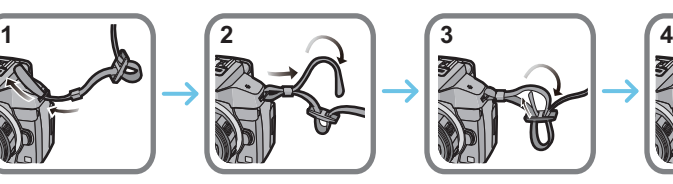

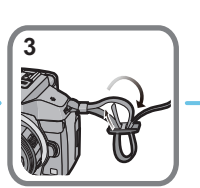

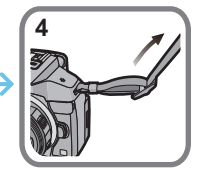

- Effectuez les étapes **1** à **4** puis attachez l'autre coté de la dragonne.
- Utilisez la dragonne en la portant à votre épaule.
	- Ne la passez pas autour du cou.
- Cela pourrait provoquer des blessures ou des accidents.
- Ne laissez pas la dragonne à la portée d'un enfant.
- Cela pourrait entraîner un accident s'il se la passait autour du cou.

### **Chargement de la batterie**

**La batterie qui peut être utilisée avec cette unité est le modèle DMW-BLC12E.**

- *1* **Fixez la batterie en faisant attention au sens de celle-ci.**
- *2* **Branchez le câble CA.**
	- L'indicateur [CHARGE] (A) s'allume et le chargement commence.

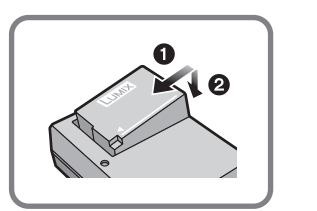

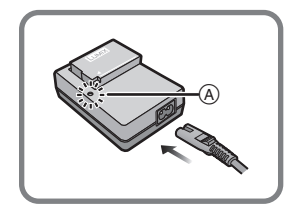

#### ∫ **A propos de l'indicateur [CHARGE] L'indicateur [CHARGE] s'allume:**

L'indicateur [CHARGE] est allumé pendant le chargement.

#### **L'indicateur [CHARGE] s'éteint:**

L'indicateur [CHARGE] s'éteindra une fois que le chargement sera terminé sans problème. (Déconnectez le chargeur de la prise électrique et retirez la batterie à la fin du chargement.)

#### ∫ **Temps de chargement**

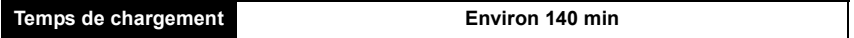

**• La durée de chargement indiquée est celle d'une batterie complètement déchargée. Cette durée de chargement peut varier selon l'usage qui a été fait de la batterie. La durée de chargement d'une batterie dans un environnement chaud/froid ou d'une batterie qui n'a pas été utilisée pendant longtemps peut être plus longue que d'habitude.**

### **Mise en place/Retrait de la Batterie**

- **• Assurez-vous d'utiliser une batterie de marque Panasonic (DMW-BLC12E).**
- **• Si vous utilisez d'autres batteries, nous ne pouvons pas garantir la qualité de ce produit.**

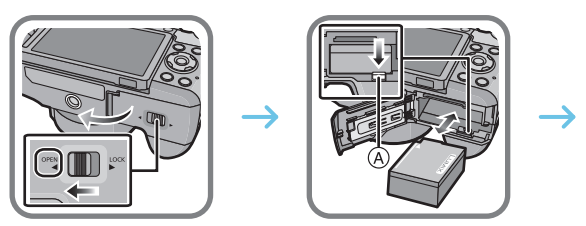

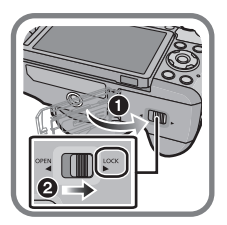

• Tout en étant attentif au sens de la batterie, introduisez-la jusqu'à entendre le son de verrouillage puis vérifiez qu'elle est bloquée par le levier (A).

Tirez le levier (A) dans le sens de la flèche pour retirer la batterie.

### **Mise en place/Retrait de la Carte (En option)**

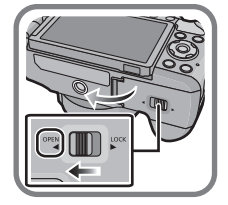

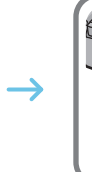

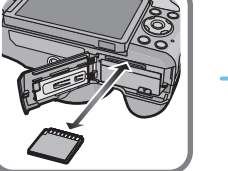

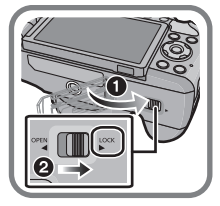

• Poussez-la fermement jusqu'à ce que vous entendiez un "clic" tout en faisant attention à la direction dans laquelle vous l'insérez.

Pour retirer la carte, poussez-la jusqu'à ce qu'elle clique, puis tirez-la d'un coup.

### ∫ **À propos des cartes qui peuvent être utilisées avec cet appareil**

Carte mémoire SD (8 Mo à 2 Go) Carte mémoire SDHC (4 Go à 32 Go) Carte mémoire SDXC (48 Go, 64 Go)

### ∫ **A propos de l'enregistrement d'un film et de la classe de vitesse SD**

Contrôlez la classe de vitesse SD (la norme de vitesse concernant l'écriture) sur l'étiquette de la carte etc. lorsque vous enregistrez un film. Utilisez une carte avec un classe de vitesse SD de "Classe 4" ou supérieure pour l'enregistrement d'un film au format [AVCHD]/[MP4].

par ex.:

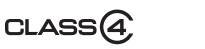

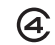

• Veuillez prendre connaissance des informations les plus récentes sur le site Web suivant. **http://panasonic.jp/support/global/cs/dsc/**

(Ce site est uniquement en anglais.)

• Conservez la carte mémoire hors de portée des enfants afin qu'ils ne puissent pas l'avaler.

### **Formatage de la carte (initialisation)**

Formatez la carte avant de prendre une photo avec cet appareil.

**Puisque les données ne peuvent pas être récupérées après le formatage, veillez à sauvegarder les données nécessaires à l'avance.**

**Sélectionnez [Formater] dans le menu [Config.].**

• L'écran de confirmation s'affiche. Il s'exécute si [Oui] est sélectionné.

### **Paramétrage de l'horodateur (horloge)**

#### **• L'horloge n'est pas configurée lors de l'achat de cet appareil photo.**

- *1* **Mettez l'appareil photo en marche.**
	- L'indicateur d'état  $\bigcirc$  s'allume lorsque vous allumez cet appareil.
- *2* **Touchez [Rég. langue].**
- *3* **Sélectionnez la langue.**
- *4* **Touchez [Régl.horl.].**
- *5* **Touchez les éléments que vous désirez définir (Année/Mois/Jour/Heures/Minutes), et paramétrez en utilisant**  $[(\widehat{\wedge})]/[(\widehat{\vee})]$ .
- *6* **Touchez [Rég.] pour valider.**
- *7* **Touchez [Rég.] sur l'écran de confirmation.**

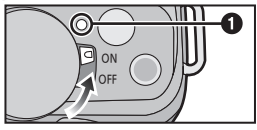

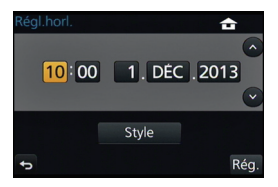

### **Utilisation du Viseur**

### ■ A propos de la commutation automatique du détecteur d'yeux

Lorsque [LVF/Écran auto] du [Détecteur d'œil] dans le menu [Personnel] est sur [OUI] et que votre œil ou un objet est amené à proximité du viseur, l'affichage bascule automatiquement sur l'affichage du viseur.

- A Touche [LVF/Fn5]
- B Détecteur d'yeux

### ∫ **Commutation manuelle écran/Viseur Appuyez sur [LVF].**

La touche [LVF]/[Fn5] peut être utilisée de deux façons, comme [LVF] ou comme [Fn5] (fonction 5). Au moment de l'achat, elle est initialement paramétrée sur [Chang LVF/écran].

### ∫ **Réglage de la dioptrie**

**Ajustez l'oculaire pour qu'il s'adapte à votre vision de façon à voir nettement les détails affichés dans le viseur.**

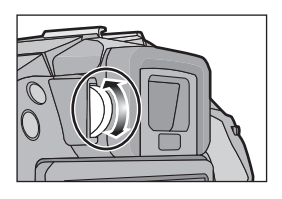

(B) ロヷョ

# **Configuration du Menu**

### **Configuration des rubriques du menu**

- **1 Appuyez sur [MENU/SET].**
	- L'écran du menu principal s'affiche.
- **2 Touchez l'icône du menu.**
- **3 Touchez l'élément du menu.**

### **4 Touchez la Configuration pour paramétrer.**

• Selon l'élément du menu, son réglage peut ne pas apparaître ou bien il peut être affiché d'une manière différente.

### ∫ **Fermez le menu Touchez [ ] ou appuyez à mi-course sur le déclencheur.**

#### ∫ **Changement vers d'autres menus**

par ex.: Pour permuter vers le menu [Config.] à partir du menu [Enr.].

### **Touchez [ ] ou une autre icône à basculement vers le menu**  $(A)$ .

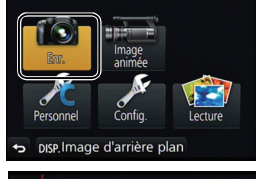

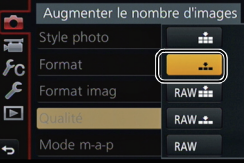

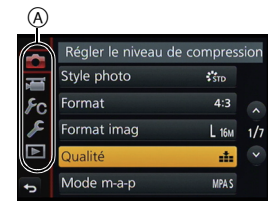

# **Pour faire appel instantanément aux menus les plus utilisés (Menu Rapide)**

En utilisant le menu rapide, certains réglages du menu peuvent être facilement trouvés. • Les caractéristiques qui peuvent être ajustées en utilisant le Menu Rapide sont déterminées par le mode ou par le style d'affichage de l'appareil photo.

La touche [Q.MENU]/[Fn1] peut être utilisée de deux façons, comme [Q.MENU] ou comme [Fn1] (fonction 1). Au moment de l'achat, elle est initialement paramétrée sur [Q.MENU].

- **1 Appuyez sur [Q.MENU] pour afficher le Menu Rapide.**
- **2 Touchez l'élément du menu.**
- **3 Touchez le paramètre.**
- **4 Touchez [Sort.] pour quitter le menu une fois le paramétrage effectué.**
	- Vous pouvez quitter le menu en appuyant à mi-course sur le déclencheur.

# **Attribution des fonctions fréquemment utilisées aux touches (touches fonction)**

Vous pouvez attribuer les fonctions les plus fréquemment utilisées à des touches et des icônes spécifiques.

- *1* **Sélectionnez [Réglage touche Fn] dans le menu [Personnel].**
- *2* **Touchez [Réglage en mode ENR.] ou [Réglage en mode LECTURE].**
- *3* **Touchez la touche fonction à laquelle vous désirez attribuer une fonction.**
- *4* **Touchez la fonction que vous désirez assigner.**

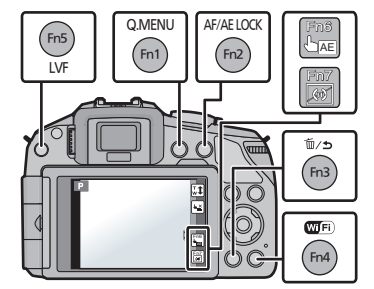

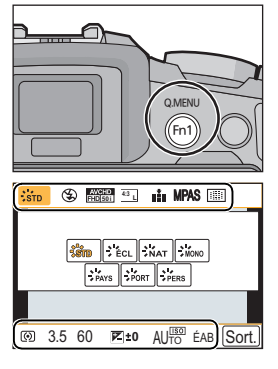

3.5 60 AB

# **Prendre une photo**

• Paramétrez le mode lecteur sur  $\lceil \square \rceil$  (unique) en appuyant sur  $\blacktriangledown$  ( $\sqsupseteq$ ).

**1 Sélectionnez le Mode Enregistrement.**

**2 Appuyez sur le déclencheur à mi-course pour faire la mise au point.**

- A Valeur de l'ouverture
- B Vitesse d'obturation
- La valeur d'ouverture et la vitesse d'obturation sont affichées. (Il clignotera en rouge si la correcte exposition n'est pas achevée, sauf s'il est réglé sur le flash.)
- **• Lorsque l'image est correctement mise au point, la photo sera prise, car la [Priorité AF/ Décl.] est initialement réglée sur [FOCUS].**

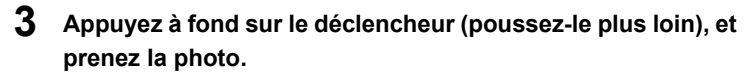

# **Pour enregistrer un film**

Ceci peut enregistrer des films en Haute définition compatibles avec le format AVCHD ou des films enregistrés en MP4.

L'audio sera enregistrée en stéréo.

### **1 Démarrez l'enregistrement en appuyant sur la touche film.**

- A Temps d'enregistrement écoulé
- B Durée d'enregistrement disponible
- L'indicateur de l'état de l'enregistrement (rouge)  $\odot$ clignotera pendant l'enregistrement d'un film.

### **2 Arrêtez l'enregistrement en appuyant de nouveau sur la touche film.**

- La durée maximale pour enregistrer un film au format [AVCHD] sans interruption est de 29 minutes 59 secondes.
- La durée maximale pour enregistrer un film au format [MP4] sans interruption est de 29 minutes 59 secondes ou jusqu'à 4 Go. (Avec [FHD/50p], [FHD/25p] du format [MP4], la taille du fichier est grande ce qui fait que la durée enregistrable sera de moins de 29 minutes 59 secondes.)

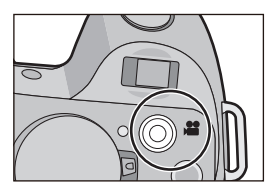

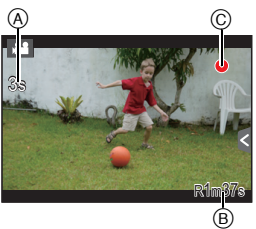

# **Pour visualiser des photos/films**

### **Visionnage de photos**

**1 Appuyez sur [**(**].**

**2 Faites avancer ou reculer l'image en faisant glisser l'écran horizontalement.**

**Avant: tirez de la droite vers la gauche Arrière: tirez de la gauche vers la droite**

### **Photos avec piste sonore**

Cet appareil a été conçu pour lire les films aux formats AVCHD, MP4 et QuickTime Motion JPEG.

### **En Mode Lecture, sélectionnez une photo**  comportant l'icône film ([,<sup>22</sup>]) et touchez [ ▶ ] au **centre de l'écran.**

- A Durée d'enregistrement d'un film
- Après le démarrage de la visualisation, la durée de la visualisation/lecture écoulée s'affiche à l'écran.

### ∫ **Commandes durant la Lecture d'un film**

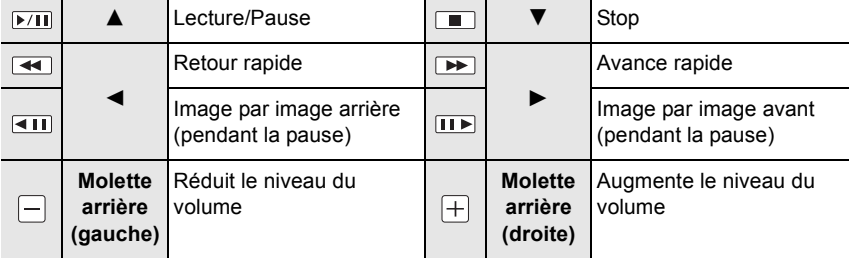

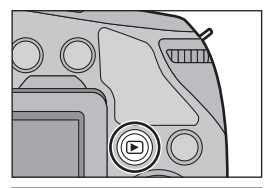

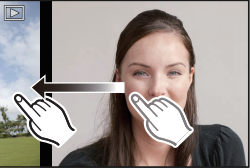

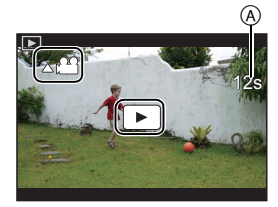

# **Effacement des images**

**Une fois supprimées, les images ne peuvent plus être récupérées.**

### **Pour effacer une seule image**

- **1 En Mode Lecture, sélectionnez la photo à supprimer et touchez [ ].**
	- La même opération peut être effectuée en appuyant sur  $\lceil \frac{m}{2} \rceil$ .
- **2 Touchez [Eff. vue par vue].**
	- L'écran de confirmation s'affiche. La photo est supprimée en sélectionnant [Oui].

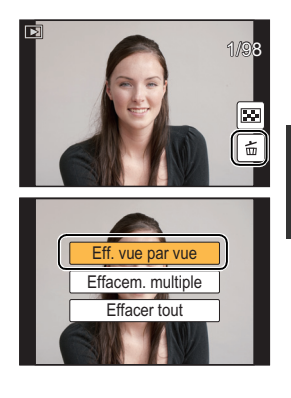

### **Pour supprimer plusieurs images (jusqu'à 100**¢**) ou toutes les images**

 $*$  Les groupes d'images sont traités comme une photo unique. (Toutes les photos du groupe d'images sélectionné seront supprimées.)

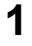

**En Mode Lecture, touchez [**  $\vec{m}$  ].

### **2 Touchez [Effacem. multiple] ou [Effacer tout].**

- $\cdot$  [Effacer tout]  $\rightarrow$  Un boite de dialogue de confirmation s'affiche. Les photos sont supprimées en sélectionnant [Oui].
- Il est possible de supprimer toutes les photos sauf celles définies comme favoris lorsque [Tout effacer sauf mes favoris] est sélectionné avec [Effacer tout] validé.

**3 (Lorsque [Effacem. multiple] est sélectionné) Touchez l'image qui doit être supprimée.**

(répétez cette étape)

• [m̃] apparaît sur les images sélectionnées. En touchant de nouveau, le réglage s'annule.

**4 (Lorsque [Effacem. multiple] est sélectionné) Touchez [Exécuté].**

• La boite de dialogue de confirmation s'affiche. Les photos sont supprimées en sélectionnant [Oui].

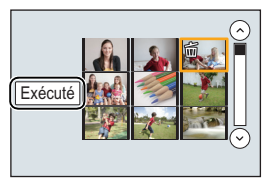

# **Pour sélectionner le Mode Enregistrement**

∫ **Pour sélectionner un Mode Enregistrement à l'aide de la molette de sélection**

### **Sélectionnez le mode en tournant la molette de sélection.**

**• Tournez la molette de sélection lentement pour choisir le mode désiré** A**.**

### ∫ **Pour sélectionner le Mode Auto Intelligent**

### **Appuyez sur [**¦**].**

- La touche [n] s'allumera s'il est commuté sur le Mode Auto Intelligent.
- Le Mode Enregistrement sélectionné par la molette de sélection est désactivé pendant que la touche [n] est allumée.

#### **Mode auto intelligent** m

Les sujets sont enregistrés en utilisant automatiquement les réglages par l'appareil photo.

#### **Mode Auto Plus Intelligent** 碰。

Vous permet de régler la luminosité et la teinte de la couleur en Mode auto intelligent.

#### **Programme mode EA**

Enregistre la valeur d'ouverture et la vitesse d'obturation définies par l'appareil photo.

#### **Mode EA avec priorité à l'ouverture**

La vitesse d'obturation est automatiquement déterminée par la valeur d'ouverture que vous avez réglée.

#### **Mode EA avec priorité à la vitesse d'obturation**

La valeur d'ouverture est automatiquement déterminée par la vitesse d'obturation que vous avez réglée.

#### **M** Mode exposition manuelle

L'exposition est ajustée par la valeur d'ouverture et la vitesse d'obturation qui ont été manuellement ajusté.

#### **MODE Création de film**

Enregistre des films avec la valeur d'ouverture et la vitesse d'obturation définies manuellement.  $*$  Vous ne pouvez pas prendre de photo.

#### **Mode personnalisé**  $\mathsf{C}1$

Dans ce mode, l'appareil réutilise les paramétrages programmés au préalable.

#### **Mode Panorama**

Ce mode vous permet de prendre des photos panoramiques.

#### **Mode Scène Guidée**

Ceci vous permet de prendre des photos qui correspondent à la scène qui doit être enregistrée.

#### **Mode de Contrôle Créatif** Þ

Enregistre tout en vérifiant l'effet sur l'image.

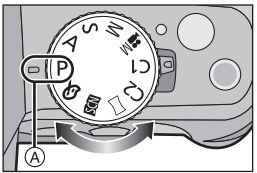

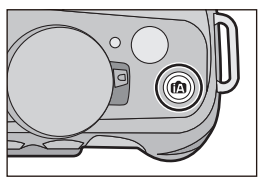

# **Pour prendre des photos en utilisant la Fonction automatique (Mode auto intelligent)**

### **Mode Enregistrement:**

Dans ce mode, l'appareil photo effectue la configuration optimale pour le sujet et la scène, donc nous vous le conseillons si vous désirez quitter la configuration de l'appareil photo et enregistrer sans vous en soucier.

## **1 Appuyez sur [**¦**].**

- L'appareil photo passera sur le mode le plus récemment utilisée entre le Mode Auto Intelligent et Mode Auto Plus Intelligent. Au moment de l'achat, le mode est réglé sur le Mode Auto Intelligent.
- La touche [n] se désactive si elle est de nouveau appuyée et elle sera configurée sur les Modes Enregistrement sélectionnés par la molette de sélection du mode.

### **2 Alignez l'écran avec le sujet.**

- Lorsque l'appareil photo détecte la scène optimale, l'icône de la scène concernée est affichée en bleu pendant 2 secondes, après quoi sa couleur change pour redevenir rouge. En fonction de la scène identifiée, l'appareil photo peut afficher [  $\hat{p}$  ], ce qui vous permet de sélectionner les effets recommandés de l'appareil photo.
- Lorsque le sujet est touché, la fonction de Suivi MPA se met en marche. Ceci est également possible en appuyant

sur la touche curseur direction  $\blacktriangleleft$ , puis en appuyant sur le déclencheur à mi-course.

### **Pour prendre une photo avec un arrière-plan flou (Contrôle de Perte de Focalisation)**

Vous pouvez facilement régler le flou de l'arrière-plan tout en vérifiant sur l'écran.

- **1** Touchez  $\left[\left\langle \cdot \right| \right]$ .
- *2* **Touchez [ ] pour afficher l'écran de configuration.**

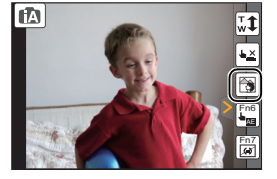

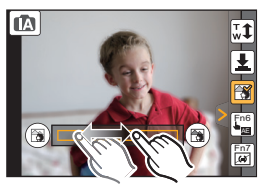

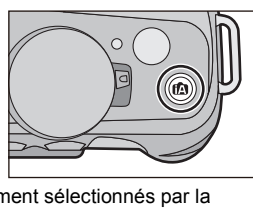

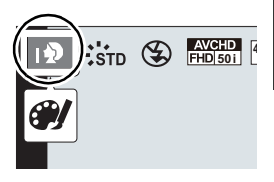

### *3* **Faites glisser la barre coulissante pour paramétrer.**

### *4* **Enregistre des photos ou des films.**

- L'opération de Contrôle de Perte de Focalisation peut être terminée en touchant [ **|** ? | ].
- Il est également possible de prendre une photo en touchant  $[$   $\overline{\phantom{a}}$

### **Pour enregistrer des images en changeant la luminosité ou le ton de la couleur (Mode Auto Plus Intelligent)**

### **Mode Enregistrement:**

Ce mode vous permet de changer la luminosité et le ton de la couleur de vos paramètres préférés pour ceux définis par l'appareil photo en Mode auto intelligent.

**1 Appuyez sur [MENU/SET] en Mode Auto Intelligent.**

- **2 Touchez [MODE iA].**
- **3 Sélectionnez [ ] puis touchez [Rég.].**

### **Configuration de la luminosité**

- *1* **Touchez [ ].**
- *2* **Touchez [ ] pour afficher l'écran de configuration.**
- *3* **Faites glisser la barre coulissante pour paramétrer.**
	- Ceci ajustera la luminosité de l'image.
	- Touchez de nouveau [[Z]] pour revenir sur l'écran d'enregistrement.

#### **Réglage de la couleur**

- *1* **Touchez [ ].**
- *2* **Touchez [ ] pour afficher l'écran de configuration.**
- *3* **Faites glisser la barre coulissante pour paramétrer.**
	- Ceci permet d'ajuster la couleur de l'image du rougeâtre au bleuâtre.
	- Touchez de nouveau [ 1 pour revenir sur l'écran d'enregistrement.

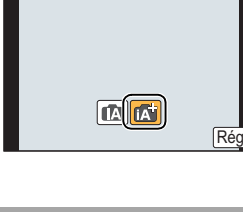

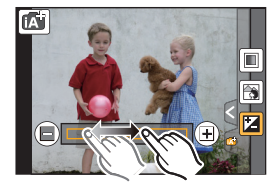

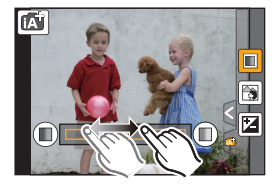

# **Pour prendre des photos panoramiques**

### **(Mode Panorama)**

### **Mode Enregistrement:**

Les photos sont prises à la suite les unes des autres tout en déplaçant horizontalement ou verticalement l'appareil photo, puis elles sont combinées pour créer une seule photo panoramique.

- **1** Paramétrez la molette de sélection du mode sur  $\mathbb{I}$ .
- **2 Contrôlez le sens de l'enregistrement et puis touchez [Démarrer].** • Un guide horizontal/vertical s'affiche.
- **3 Appuyez à mi-course sur le déclencheur pour effectuer la mise au point.**
- **4 Appuyez à fond sur le déclencheur et déplacez l'appareil photo en effectuant un petit cercle dans le sens de la flèche à l'écran.**

Enregistrement de gauche à droite

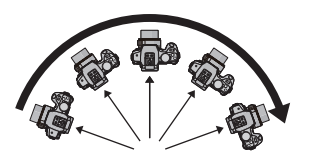

• Déplacez l'appareil photo à une vitesse constante.

Les photos pourraient ne pas être enregistrées correctement si l'appareil photo est déplacé trop rapidement ou trop lentement.

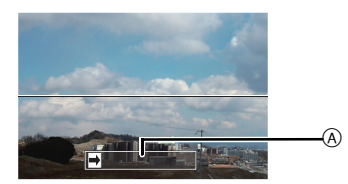

A Direction de l'enregistrement et panoramique (Guide)

- **5 Appuyez une fois encore sur le déclencheur pour terminer l'enregistrement de la photo.**
	- L'enregistrement peut également prendre fin en gardant l'appareil photo fixe pendant l'enregistrement.
	- L'enregistrement peut également prendre fin en déplaçant l'appareil photo au bout du guide.

#### ∫ **Technique pour le Mode Prise de Vue Panoramique**

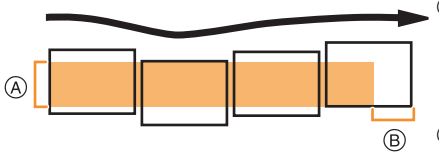

- A Déplacez l'appareil photo dans le sens de l'enregistrement sans le secouer. Si l'appareil photo est trop secoué, les photos pourraient ne pas s'enregistrer, ou bien l'image panoramique enregistrée pourrait être resserrée (plus petite).
- B Déplacez l'appareil photo vers le bord de la plage que vous désirez enregistrer. (Le bord de la plage ne sera pas enregistré sur la dernière image)

# **Que pouvez-vous faire avec la fonction Wi-Fi®**

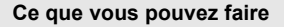

### **Commande à l'aide d'un Téléphone intelligent/Tablette**

**Enregistrer avec un téléphone intelligent.**

**Sauvegarder les images stockées dans l'appareil photo.**

**Envoyer les images vers un SNS.**

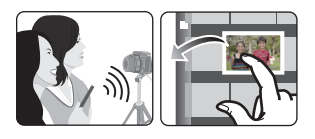

**Connexion facile, transfert facile** Une connexion peut facilement être établie en maintenant la pression sur [Wi-Fi] ou en utilisant la fonction NFC. Vous pouvez également transférer facilement des images.

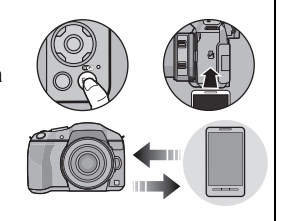

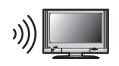

### **Pour afficher des photos sur un téléviseur**

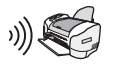

### **Pour envoyer des images vers une Imprimante**

### **Pour envoyer des images vers un dispositif AV**

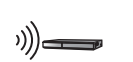

Vous pouvez envoyer des photos et des films vers les dispositifs AV de votre domicile (dispositifs AV du domicile). Vous pouvez également les envoyer vers les dispositifs (dispositifs AV extérieurs) de votre famille ou amis vivant loin de vous via le "LUMIX CLUB".

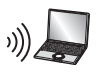

### **Pour envoyer des images vers un ordinateur**

### **Pour utiliser des services WEB**

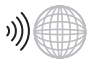

Vous pouvez envoyer des photos et des films vers un SNS, etc. via le "LUMIX CLUB". En configurant les transferts automatiques des photos et films vers le [Service sync. dans le cloud], vous pouvez recevoir les photos et films transférés sur un ordinateur ou un téléphone intelligent.

**• Consultez le "Mode d'emploi des caractéristiques avancées (format PDF)" pour plus de détails.**

### **28** VQT4Z62 (FRE)

# **Commande à l'aide d'un Téléphone intelligent/ Tablette**

### **Installation de l'application pour téléphone intelligent/tablette "Panasonic Image App"**

"Image App" est une application fournie par Panasonic.

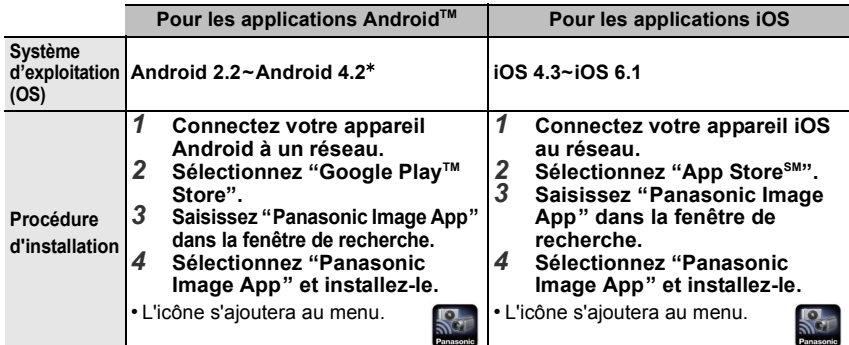

• Utilisez la dernière version.

• Il est possible, selon le type de téléphone intelligent/tablette utilisé, que le service ne fonctionne pas correctement. Pour avoir des informations sur Image App, visitez le site d'assistance suivant. **http://panasonic.jp/support/global/cs/dsc/** (Ce site est uniquement en anglais.)

- En téléchargeant l'application sur un réseau mobile, des frais de communication élevés peuvent être engagés selon les termes spécifiés dans votre contrat.
- ¢ La connexion à cet appareil à l'aide du [Wi-Fi Direct] nécessite d'avoir Android OS 4.0 ou supérieur et de prendre en charge le Wi-Fi Direct™.

### **Connexion à un téléphone intelligent/tablette**

#### Préparatifs:

• Installez "Image App" à l'avance. (P29)

### *1* **Appuyez et maintenez [Wi-Fi].**

- Les informations (SSID et mot de passe) nécessaires pour connecter directement votre téléphone intelligent/tablette à cet appareil s'affichent.
- Excepté lors de votre première connexion, l'écran de votre précédente connexion s'affiche.

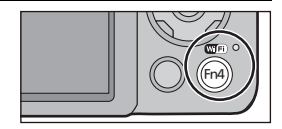

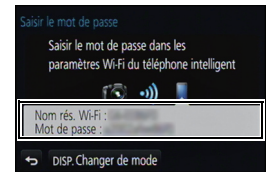

#### *2* **Actionnez le téléphone intelligent/tablette**

- **1** Activez la fonction Wi-Fi.
- 2 Sélectionnez le SSID qui correspond à celui affiché sur l'écran de cet appareil, et saisissez le mot de passe.
- 3 Démarrez "Image App". (P29)
	- Lorsque la connexion est effectuée, les images en cours de capture par l'appareil photo s'affichent en direct sur le téléphone intelligent/tablette.

#### **Pour connecter un téléphone intelligent/tablette en utilisant la fonction NFC**

En utilisant la fonction NFC "Near Field Communication", vous pouvez facilement transférer les données nécessaires pour une connexion Wi-Fi entre cet appareil photo et le téléphone intelligent/tablette.

#### ∫ **Modèles compatibles**

Cette fonction peut être utilisée avec le dispositif compatible NFC sous Android (SE version 2.3.3 ou supérieure). (Sauf certains modèles)

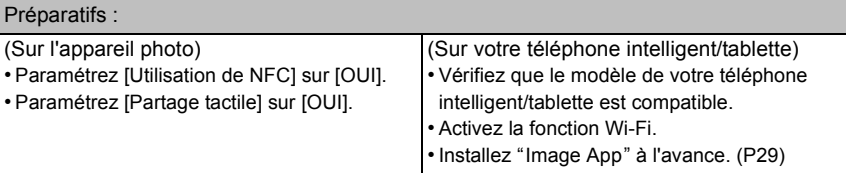

*1* **Lancez "Image App" sur votre téléphone intelligent/tablette.**

• L'écran de sélection de la destination de connexion s'affiche après le lancement.

- *2* **Pendant que [ ] s'affiche sur l'écran de connexion de "Image App", touchez le téléphone intelligent/tablette sur [ ] de cet appareil.**
	- La connexion peut prendre du temps à s'effectuer.
	- Lorsque le téléphone intelligent/tablette se connecte, une image de cet appareil photo s'affiche sur le téléphone intelligent/tablette.
	- Si une tentative de connexion par toucher échoue, redémarrez "Image App", puis affichez de nouveau l'écran de l'étape *1*.

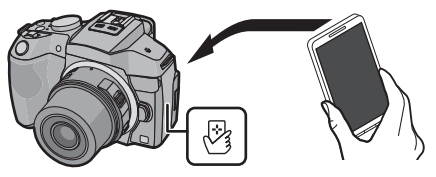

**Lorsque vous vous connectez pour la première fois, l'écran de confirmation de la connexion s'affiche.**

- *1* **Lorsque l'écran de confirmation de la connexion s'affiche sur cet appareil, sélectionnez [Oui].**
- **2** Touchez de nouveau le téléphone intelligent/tablette sur [ $\sqrt[3]{3}$ ] de l'appareil **photo.**

• Le téléphone intelligent/tablette connecté est mémorisé sur cet appareil photo.

### **Pour prendre des photos à l'aide d'un téléphone intelligent/tablette (enregistrement à distance)**

- *1* **Connectez-vous à un téléphone intelligent/tablette. (P29)**
- **2** Sélectionnez [ $B_{\text{on}}$ ] sur le téléphone intelligent/ **tablette.**
- Les images enregistrées sont sauvegardées dans l'appareil photo.
- Des films peuvent également être enregistrés.
- Certains paramètres ne sont pas disponibles.
- Lorsque cet appareil est en Mode Panoramique, l'enregistrement à distance ne peut pas être effectué.
- L'écran sera différent en fonction du système d'exploitation.

### **Pour sauvegarder les images stockées dans l'appareil photo/ Pour envoyer les images de l'appareil photo vers un SNS**

- *1* **Connectez-vous à un téléphone intelligent/tablette. (P29)**
- **2** Sélectionnez [ **D** ] sur le téléphone intelligent/ **tablette.**
- *3* **Faites glisser une image.**
	- La fonction peut être attribuée en haut, en bas, à gauche ou à droite selon votre préférence.
	- Si une image est touchée, la photo sera visionnée avec une taille agrandie.

#### **Pour transférer/sauvegarder facilement les images stockées dans l'appareil photo avec NFC**

- *1* **Visionnez la photo que vous désirez transférer vers le téléphone intelligent/ tablette sur l'appareil photo.**
- *2* **Lancez "Image App" sur le téléphone intelligent/tablette à la destination du transfert.**
	- L'écran de sélection de la destination de connexion s'affiche après le lancement.
- *3* **Pendant que [ ] s'affiche sur l'écran de connexion de "Image App", touchez le téléphone intelligent/tablette sur [ ] de cet appareil.**
	- La connexion peut prendre du temps à s'effectuer.
	- Si une tentative de connexion par toucher échoue, redémarrez "Image App", puis affichez de nouveau l'écran de l'étape *2*.
	- Pour transférer plusieurs images, répétez les étapes *1* et *3*. (Elles ne peuvent pas être transférées par lot)

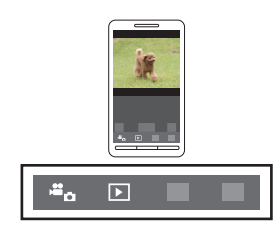

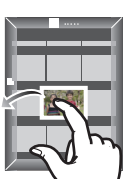

# **A propos du logiciel fourni**

#### Le CD-ROM fourni contient le logiciel suivant.

Installez le logiciel sur votre ordinateur avant de l'utiliser.

#### **• PHOTOfunSTUDIO 9.2 PE (Windows XP/Vista/7/8)**

Ce logiciel vous permet de gérer les images. Par exemple, vous pouvez envoyer les photos et les films vers un ordinateur et les trier par date d'enregistrement ou nom du modèle. Vous pouvez également effectuer des opérations telles que la gravure sur un DVD, la retouche et la correction des images, ainsi que l'édition des films.

### **• SILKYPIX Developer Studio (Windows XP/Vista/7/8, Mac OS X v10.4/v10.5/v10.6/v10.7/v10.8)**

C'est un logiciel d'édition d'images au format RAW.

Les images éditées peuvent être sauvegardées dans un format (JPEG, TIFF, etc.) pouvant être affiché sur un ordinateur.

**Pour des détails incluant la manière d'utiliser SILKYPIX Developer Studio, référez-vous à l' "Aide" ou au site Web de Ichikawa Soft Laboratory: http://www.isl.co.jp/SILKYPIX/english/p/support/**

#### **• LoiLoScope 30 jours d'essai en version complète (Windows XP/Vista/7/8)**

LoiLoScope est un logiciel d'édition vidéo qui tire toute sa puissance de votre ordinateur. La création vidéo est aussi facile que l'organisation de cartes sur un bureau. Utilisez votre musique, vos images et vos fichiers vidéo pour créer des vidéos à partager avec vos amis ou votre famille en les gravant sur un DVD, en les téléchargeant sur des sites Web, ou simplement en les leur envoyant par e-mail.

– Cela installera uniquement un raccourci vers le site de téléchargement de la version d'évaluation.

**Pour plus d'informations à propos de l'utilisation de LoiLoScope veuillez consulter le manuel LoiLoScope téléchargeable sur le site. http://loilo.tv/product/20**

### ∫ **Installation du logiciel fourni**

• Avant d'introduire le CD-ROM, fermez toutes les applications ouvertes.

- **1 Vérifiez l'environnement d'exploitation de votre ordinateur.**
	- **• Environnement d'exploitation pour "PHOTOfunSTUDIO 9.2 PE"**

–Système d'exploitation (OS): Windows®  $XP$  (32bits) SP3, Windows Vista® (32bits) SP2, Windows<sup>®</sup> 7 (32bits/64bits) ou SP1, Windows $\textcircled{\scriptsize 8}$  (32bits/64bits)

–Processeur:

Pentium<sup>®</sup> III 500 MHz ou supérieur (Windows<sup>®</sup> XP).

Pentium<sup>®</sup> III 800 MHz ou supérieur (Windows Vista®),

- Pentium<sup>®</sup> III 1 GHz ou supérieur (Windows<sup>®</sup> 7/Windows<sup>®</sup> 8)
- Moniteur:

 $1024\times768$  pixels ou plus (1920 $\times$ 1080 pixels ou plus recommandés)

- Mémoire vive (RAM):
	- 512 Mo ou supérieur (Windows $\textcircled{B}$  XP/Windows Vista $\textcircled{B}$ ),
	- 1 Go ou supérieur (Windows® 7 32bits/Windows® 8 32bits),
	- 2 Go ou supérieur (Windows® 7 64bits/Windows® 8 64bits)
- –Espace libre sur disque dur:
- 450 Mo ou plus pour l'installation du logiciel
- Consultez le mode d'emploi de "PHOTOfunSTUDIO" (PDF) pour en savoir plus sur l'environnement d'exploitation.
- Pour plus de détails sur SILKYPIX Developer Studio 3.1 SE, veuillez visiter le site d'assistance donné à la P32.

### **2 Introduisez le CD-ROM contenant le logiciel fourni.**

• En introduisant le CD-ROM fourni, le menu d'installation démarrera.

### **3 Cliquez sur [Installation recommandée].**

- Continuez l'installation en suivant les instructions des messages qui apparaissent à l'écran.
- Le logiciel compatible avec votre ordinateur sera installé.
- Sur un Mac, SILKYPIX peut être installé manuellement.
- $\bigodot$  Introduisez le CD-ROM contenant le logiciel fourni.
- 2 Double-cliquez sur le dossier qui s'est ouvert automatiquement.
- 3 Double-cliquez sur l'icône dans le dossier de l'application.

### **Non disponible dans les cas suivants :**

• "PHOTOfunSTUDIO" et "LoiLoScope" ne sont pas compatibles avec un Mac.

# **Liste des menus**

### **[Enr.]**

Ce menu vous permet de régler le format, le nombre de pixels et les autres formats des photos que vous enregistrez.

• [Style photo], [Mode m-a-p], [Mode mesure], [i.dynamique], [I. résolution] et [Zoom num.] sont communs au menu [Enr.] et au menu [Image animée]. Le changement effectué dans un de ces menus est répercuté dans l'autre menu.

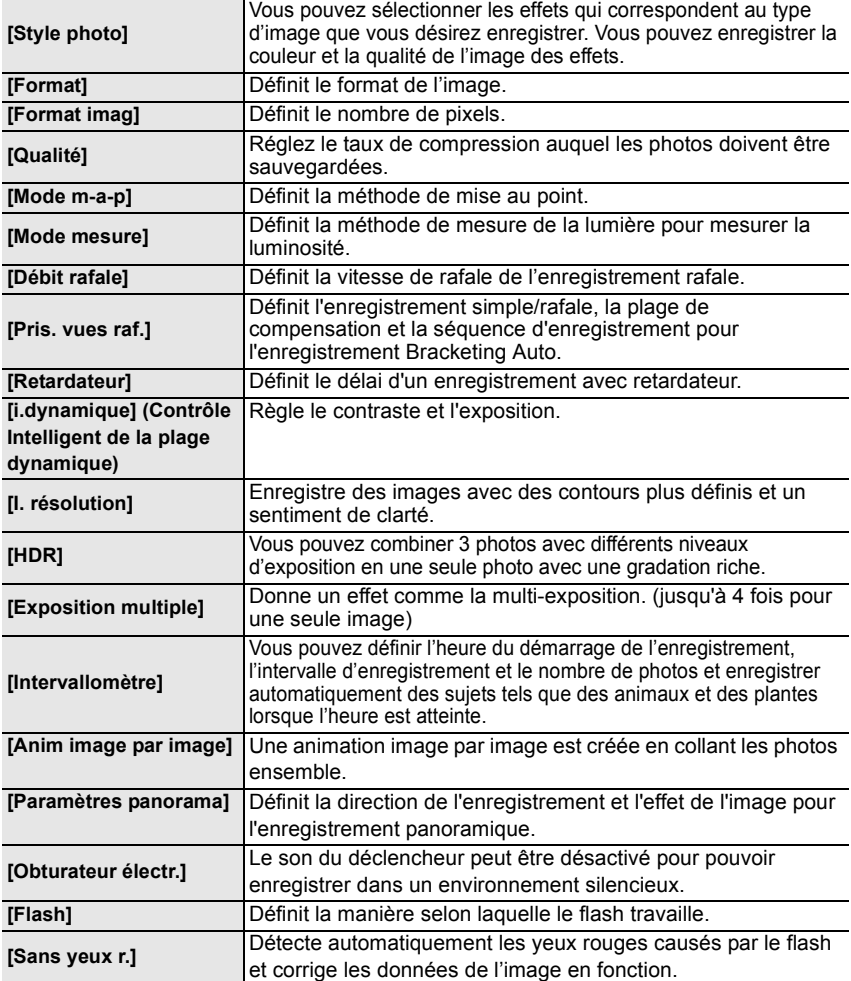

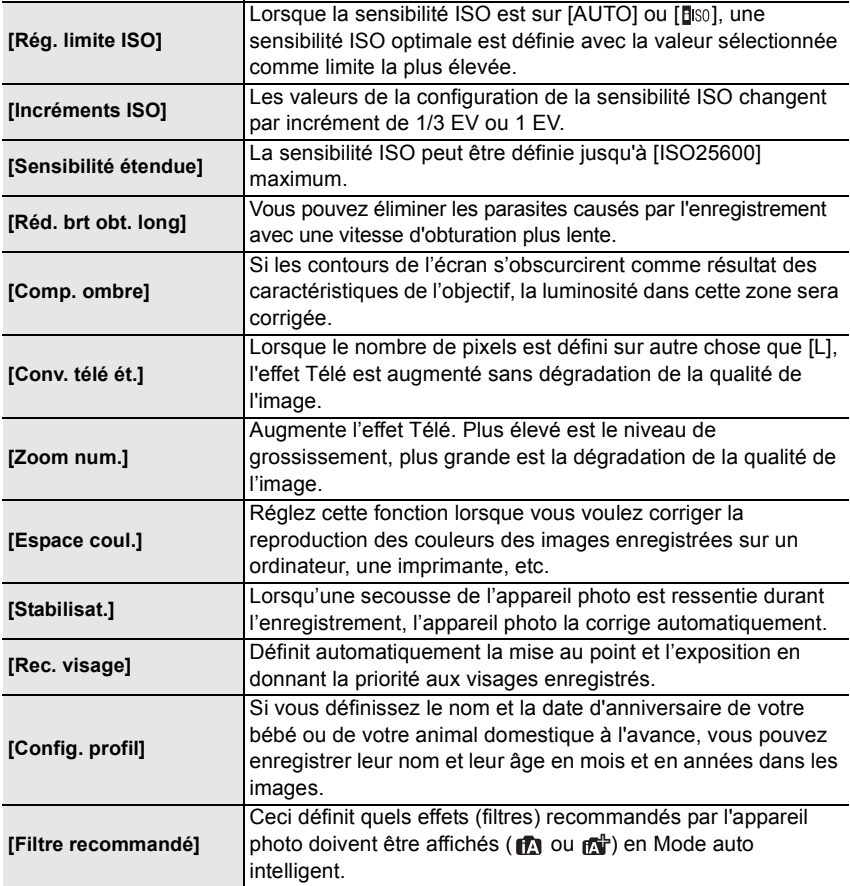

### **[Image animée]**

Ce menu vous permet de configurer le [Format enregistrement], [Qualité enr.], et les autres formats de l'enregistrement de film.

• [Style photo], [Mode m-a-p], [Mode mesure], [i.dynamique], [I. résolution] et [Zoom num.] sont communs au menu [Enr.] et au menu [Image animée]. Le changement effectué dans un de ces menus est répercuté dans l'autre menu.

–Pour plus de détails, reportez-vous aux explications concernant la configuration correspondante dans le menu [Enr.].

|                      | [Format enregistrement] Définit le format de fichier du film que vous enregistrez.                                             |
|----------------------|----------------------------------------------------------------------------------------------------|
| [Qualité enr.]       | Ceci configure la qualité de l'image d'un film.                                                                                |
| [Mode exposit.]      | Sélectionne la méthode de configuration de la valeur<br>d'ouverture et de la vitesse d'obturation en Mode Création de<br>Film. |
| [Mode d'image]       | Définit la méthode d'enregistrement des photos prises durant<br>l'enregistrement d'un film.                                    |
| [MPA continu]        | Continue d'effectuer la mise au point d'un sujet pour lequel<br>celle-ci a déjà été effectuée.                                 |
| [Zones sur-ex.]      | Les zones saturées de blanc apparaissent en clignotant en noir<br>et blanc.                                                    |
| [Conv. télé ét.]     | Augmente l'effet du Téléobjectif.                                                                                              |
| [Reduc. scint.]      | La vitesse d'obturation peut être fixée pour réduire le<br>scintillement ou les stries des films.                              |
| [Fonction. discret]  | Active les commandes tactiles pour rendre l'utilisation<br>silencieuse pendant l'enregistrement d'un film.                     |
| [Aff. niv. micro]    | Choisissez si les niveaux du micro doivent s'afficher ou pas sur<br>l'écran d'enregistrement.                                  |
| [Rég. niv micro]     | Ajustez le niveau d'entrée du son sur 19 différents niveaux.                                                                   |
| [Microphone spécial] | Définit la méthode d'enregistrement du son lorsqu'un<br>microphone canon stéréo (en option) est connecté.                      |
| [Vent coupé]         | Ceci évite automatiquement l'enregistrement du bruit du vent.                                                                  |

### **[Personnel]**

Le fonctionnement de l'appareil, tels que l'affichage de l'écran et le fonctionnement des touches, peut être configuré selon vos préférences. En outre, il est possible d'enregistrer les paramètres modifiés.

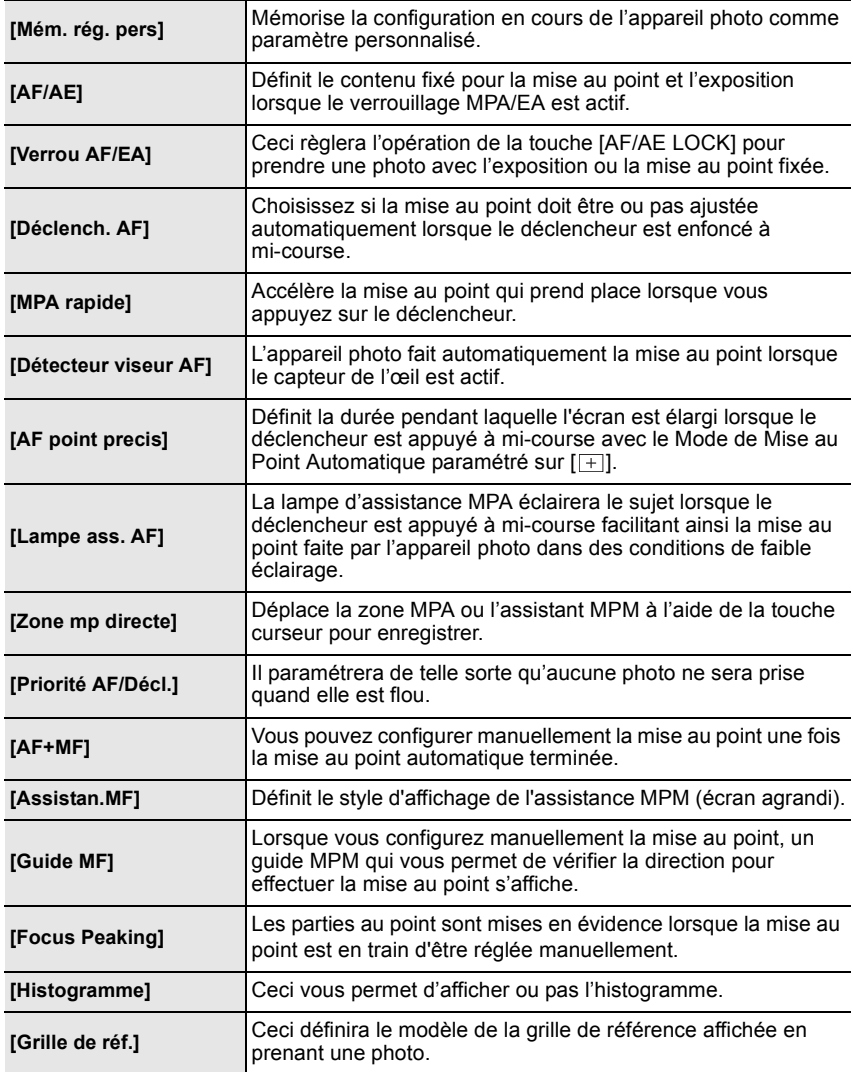

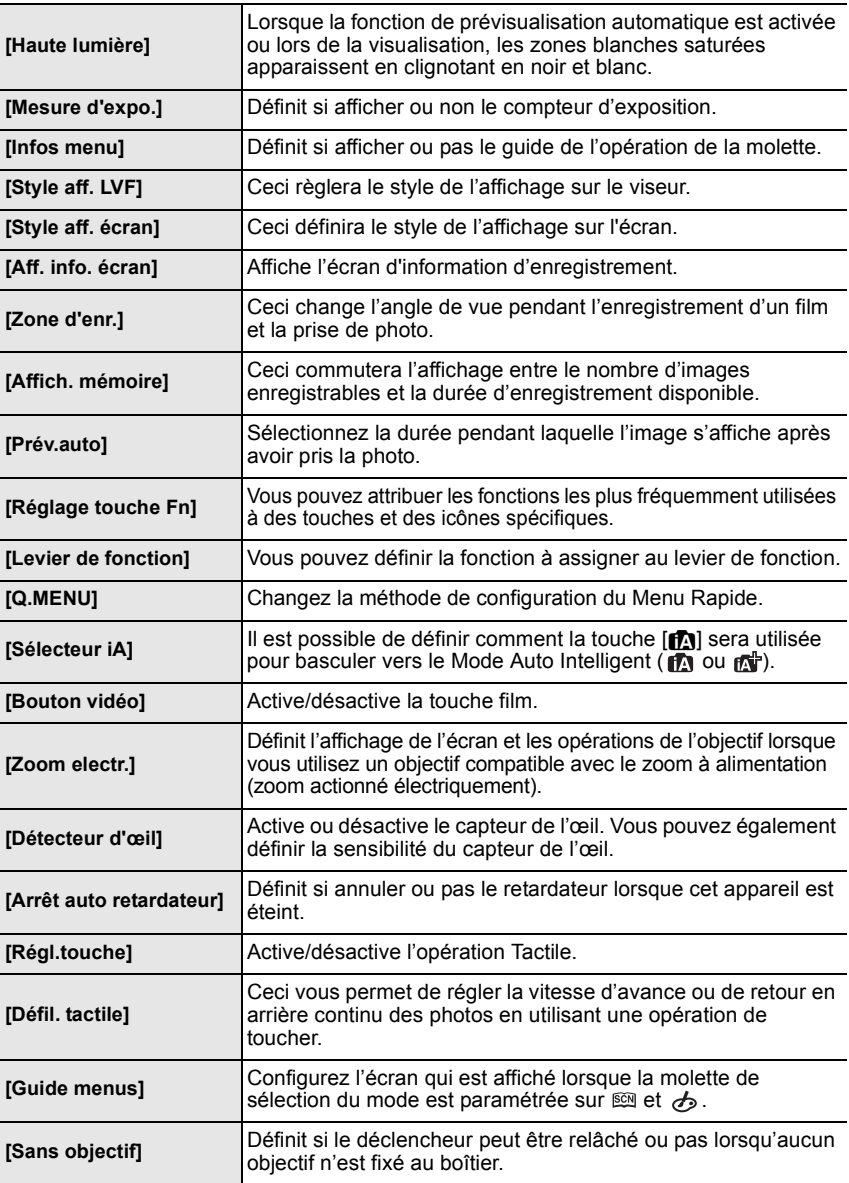

## **[Config.]**

Ce menu vous permet d'effectuer la configuration de l'horloge, de sélectionner les réglages du bip de fonctionnement et de régler d'autres configurations afin de rendre l'utilisation de l'appareil photo plus facile.

Vous pouvez également configurer les paramètres des fonctions relatives au Wi-Fi.

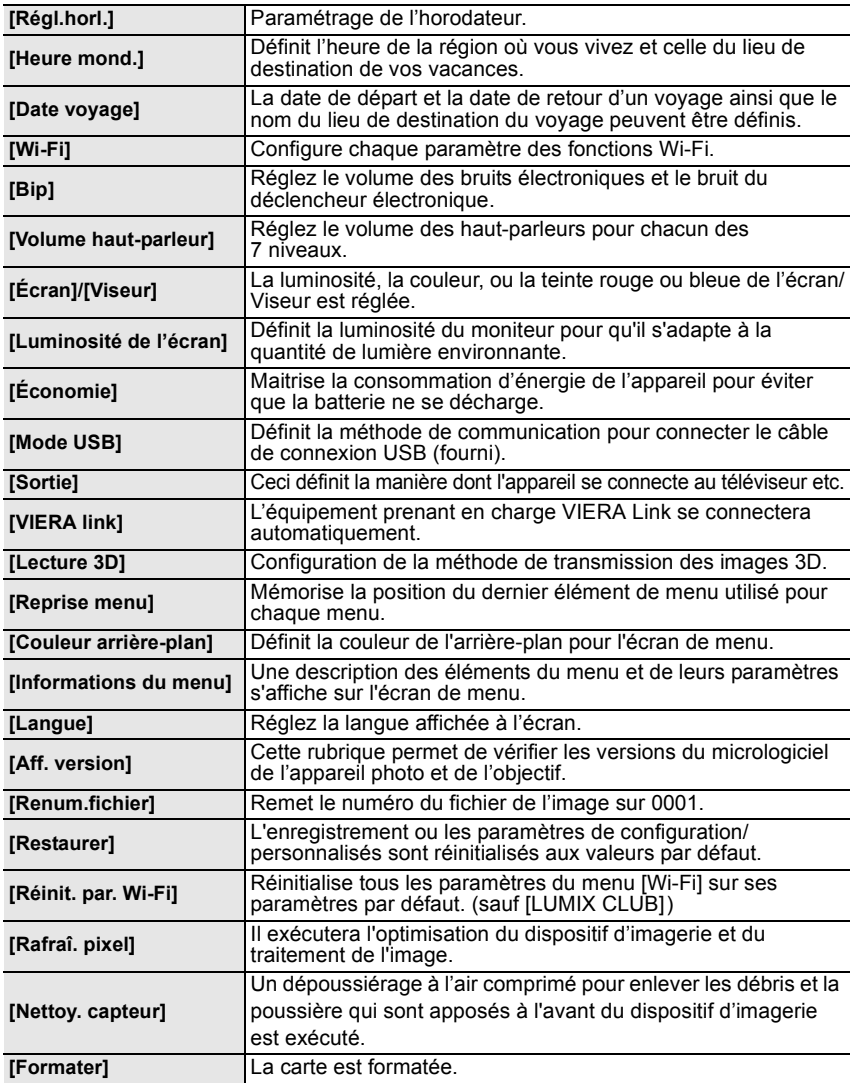

# **[Lecture]**

Ce menu vous permet d'effectuer la Protection, le Recadrage ou les Réglages d'impression, etc. des images enregistrées.

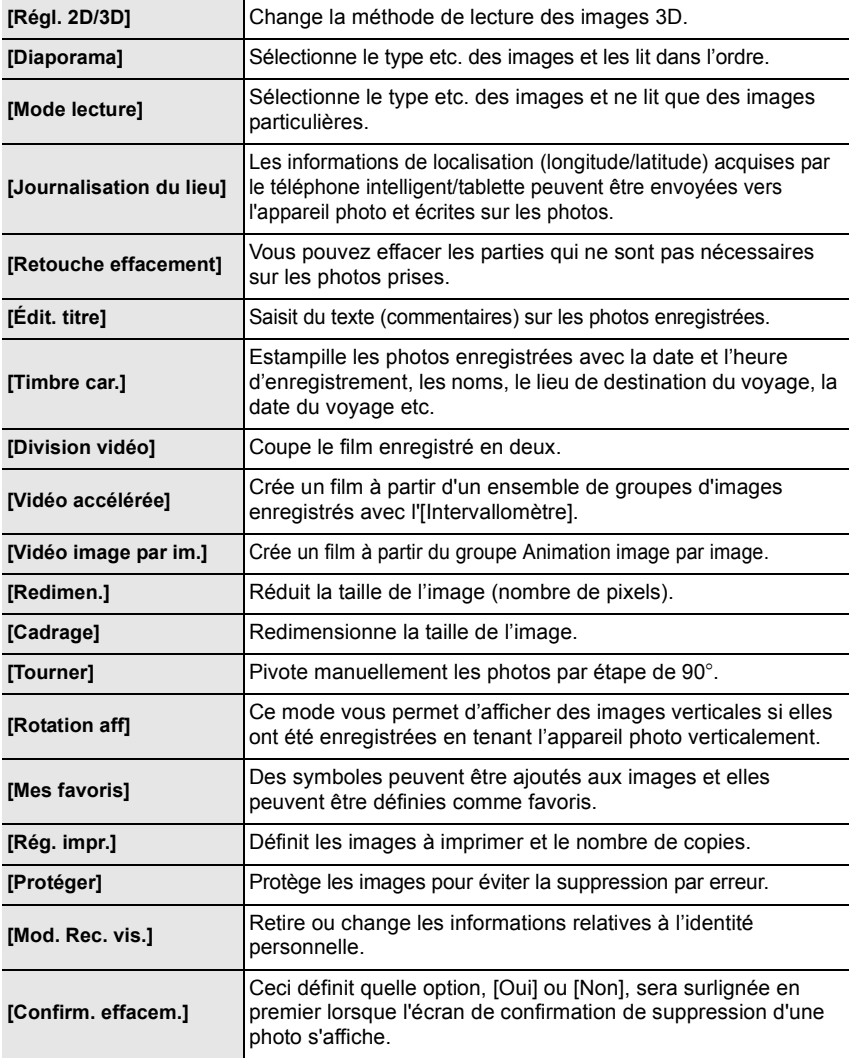

# **Spécifications**

Ces caractéristiques peuvent subir des changements sans avis préalable.

### **Boîtier de l'Appareil photo numérique (DMC-G6) :**

Précautions à prendre

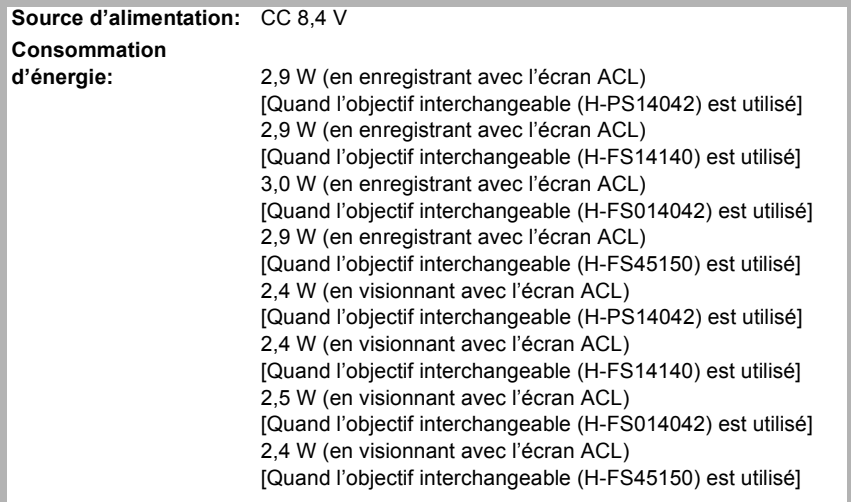

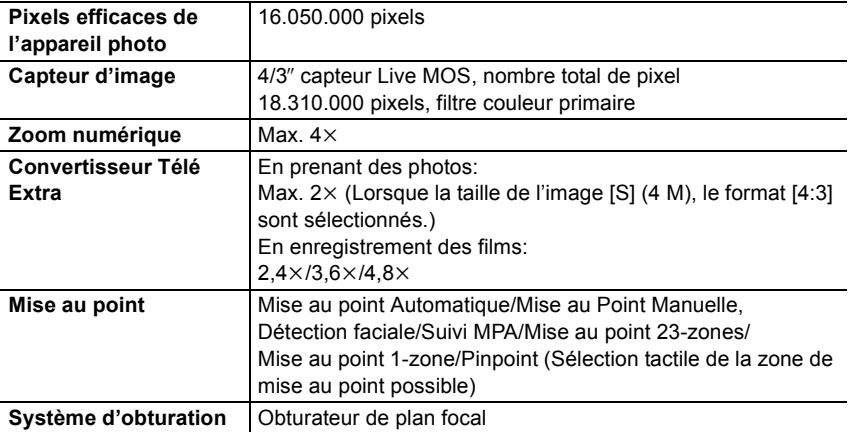

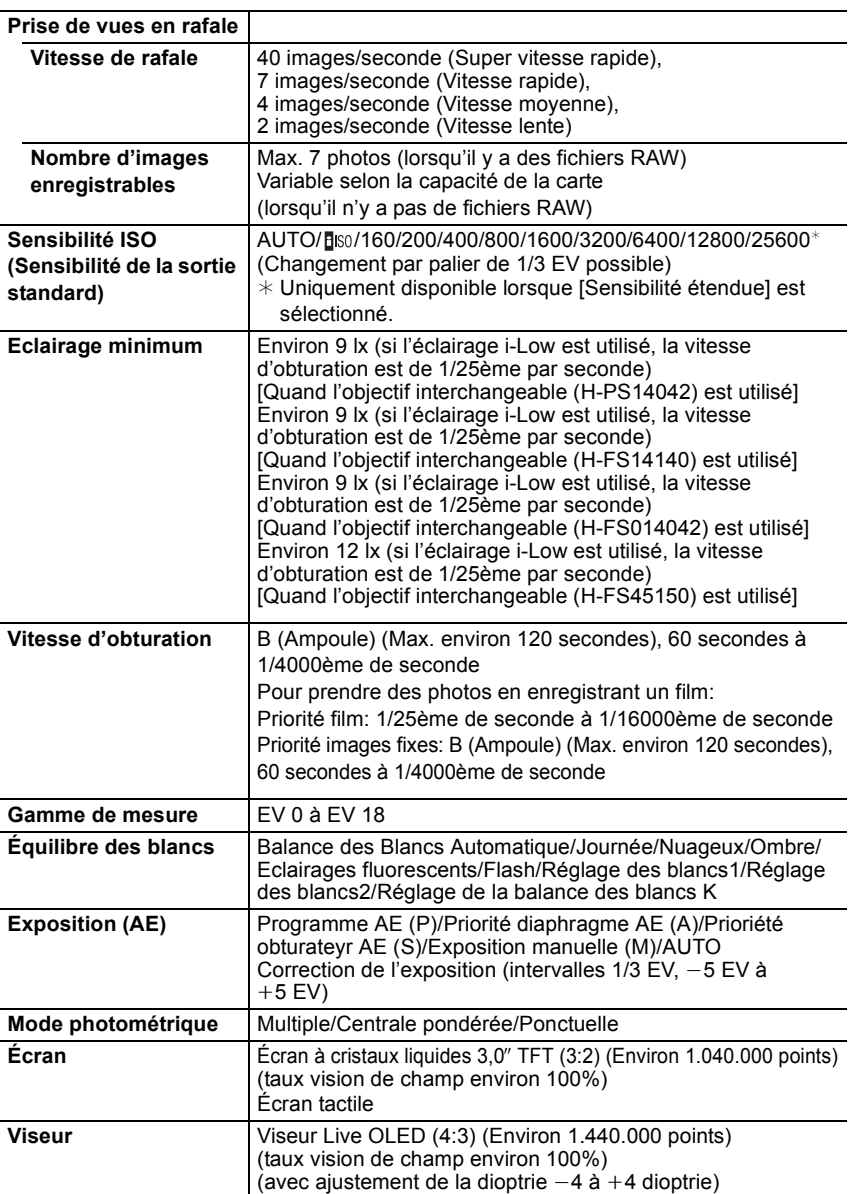

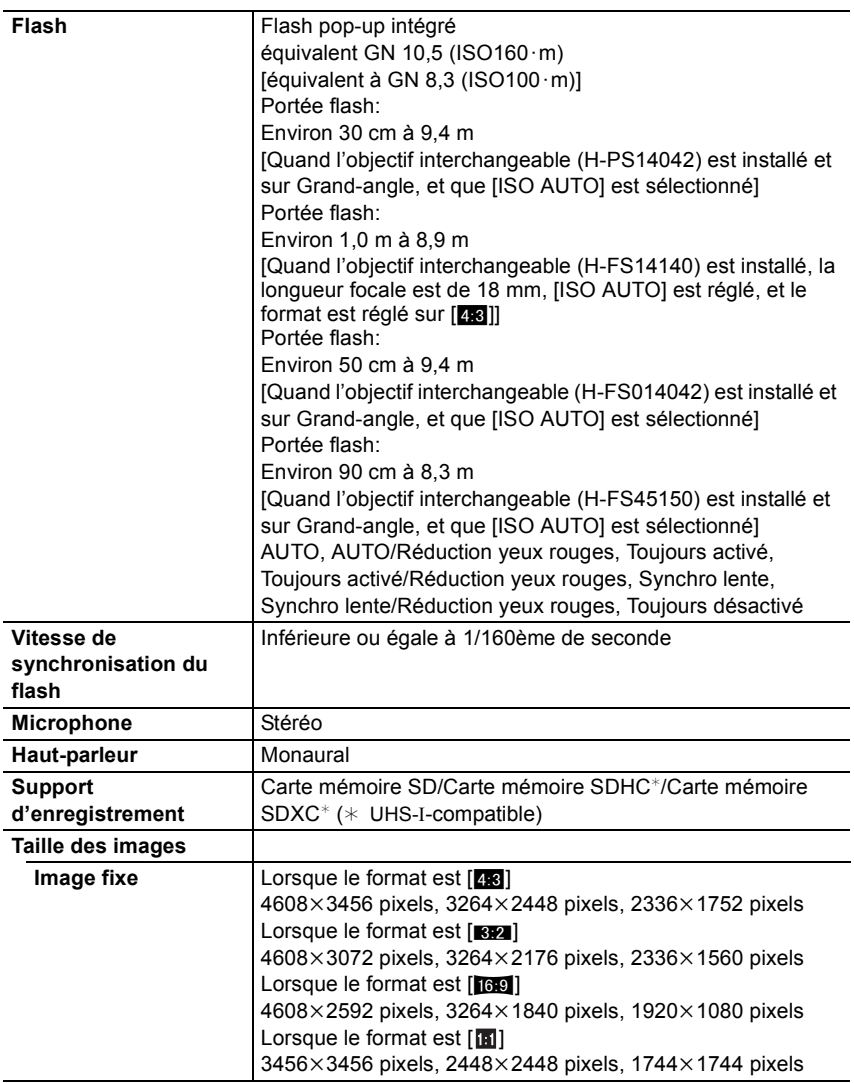

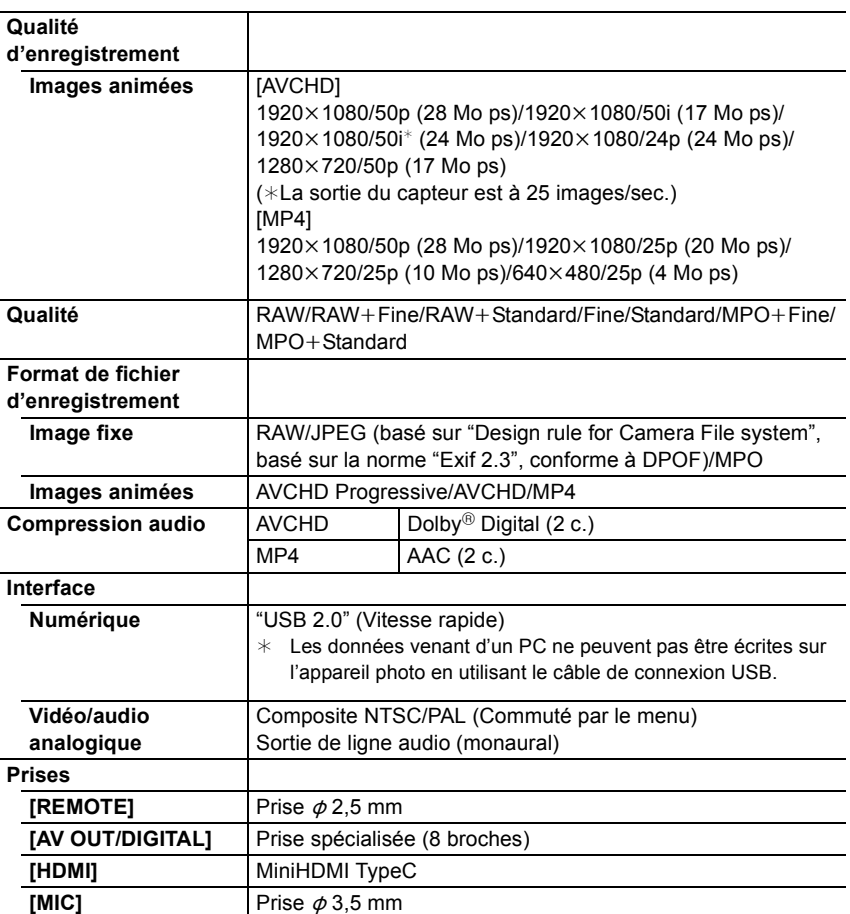

Autres

![](_page_44_Picture_175.jpeg)

### **Transmetteur sans fil**

![](_page_44_Picture_176.jpeg)

### **Chargeur de batterie (Panasonic DE-A80A):**

Précautions à prendre

![](_page_44_Picture_177.jpeg)

### **Bloc batterie (lithium-ion) (Panasonic DMW-BLC12E):**

Précautions à prendre

![](_page_44_Picture_178.jpeg)

![](_page_45_Picture_351.jpeg)

**46** VQT4Z62 (FRE)

![](_page_46_Picture_311.jpeg)

# **Accessoires de l'appareil photo numérique**

![](_page_47_Picture_115.jpeg)

 $*1$  L'adaptateur secteur (en option) peut uniquement être utilisé avec le coupleur c.c. conçu par Panasonic (en option). L'adaptateur secteur (en option) ne peut pas être utilisé tout seul.

¢2 Utilisez si l'objectif installé est en contact avec le trépied.

Les codes des produits sont corrects à compter d'avril 2013. Ceux-ci sont susceptibles d'être modifiés.

- Certains accessoires en option ne sont pas disponibles dans certains pays.
- NOTE : Les accessoires et/ou le numéro des modèles peuvent varier selon les pays. Consultez votre revendeur le plus proche.
- Pour les accessoires en option liés à l'objectif comme les filtres et les objectifs compatibles, consultez les catalogues/pages Web, etc.

Ce produit contient le logiciel suivant:

(1) le logiciel développé de façon indépendante par ou pour Panasonic Corporation,

(2) le logiciel appartenant à une tierce partie et sous licence de Panasonic Corporation et/ou,

(3) un logiciel open source

Le logiciel classé comme (3) est distribué dans l'espoir qu'il sera utile, mais SANS AUCUNE GARANTIE, sans même la garantie implicite de COMMERCIALISATION ou D'ADAPTATION A UN USAGE PARTICULIER.

Veuillez vous référer aux modalités et conditions affichées en sélectionnant [MENU/  $SET$ ]  $\rightarrow$  [Config.]  $\rightarrow$  [Aff. version]  $\rightarrow$  [Info logiciel].

- G MICRO SYSTEM est un système appareil photo numérique du type à échange d'objectif de LUMIX basé sur un standard Micro Four Thirds.
- Micro Four Thirds™ et le logo Micro Four Thirds sont des marques commerciales ou des marques déposées d'Olympus Imaging Corporation, au Japon, aux États-Unis, en Union européenne et dans les autres pays.
- Four Thirds™ et le logo Four Thirds sont des marques commerciales ou des marques déposées d'Olympus Imaging Corporation, au Japon, aux États-Unis, en Union européenne et dans les autres pays.
- Le logo SDXC est une marque déposée de SD-3C, LLC.
- "AVCHD", "AVCHD Progressive" et le logo "AVCHD Progressive" sont des marques commerciales de Panasonic Corporation et de Sony Corporation.
- Fabriqué sous licence de Dolby Laboratories. Dolby et le symbole double-D sont des marques déposées de Dolby Laboratories.
- HDMI, le logo HDMI et High-Definition Multimedia Interface sont des marques déposées ou enregistrées de HDMI Licensing LLC aux Etats-Unis et dans d'autres pays.
- HDAVI Control™ est une marque de commerce de Panasonic Corporation.
- Adobe est une marque de commerce ou une marque déposée de Adobe Systems Incorporated aux États-Unis et/ou dans d'autres pays.
- Mac et Mac OS sont des marques commerciales d' Apple Inc., déposées aux États-Unis et dans les autres pays.
- App Store est la marque d'un service d'Apple Inc.

![](_page_48_Picture_18.jpeg)

- QuickTime et le logo QuickTime sont des marques de commerce ou des marques déposées de Apple Inc. et sont utilisées sous licence.
- Windows et Windows Vista sont des marques déposées ou des marques commerciales de Microsoft Corporation aux États-Unis et/ou dans d'autres pays.
- Android et Google Play sont des marques de commerce ou des marques déposées de Google Inc.
- Le logo Wi-Fi CERTIFIED est une marque d'homologation de Wi-Fi Alliance.
- La marque Wi-Fi Protected Setup est une marque de Wi-Fi Alliance.
- "Wi-Fi", "Wi-Fi Protected Setup", "Wi-Fi Direct", "WPA" et "WPA2" sont des marques commerciales ou des marques déposées de Wi-Fi Alliance.
- DLNA, the DLNA Logo and DLNA CERTIFIED are trademarks, service marks, or certification marks of the Digital Living Network Alliance.
- Ce produit utilise "DynaFont" de DynaComware Corporation. DynaFont est une marque déposée de DynaComware Taiwan Inc.
- Les autres noms de systèmes et produits mentionnés dans ce manuel d'utilisation sont habituellement des marques déposées ou des marques de commerce des fabricants qui ont développé le système ou le produit intéressé.

Ce produit est sous licence AVC Patent Portfolio License pour un usage personnel et non commercial par le consommateur de (i) l'encodage vidéo en conformité avec la norme AVC ("AVC Video") et/ou du (ii) décodage d'une vidéo AVC encodée par un consommateur agissant dans le cadre d'une activité personnelle et non commerciale et/ou obtenue par un fournisseur vidéo autorisé à fournir des vidéos AVC. Aucun permis n'est accordé ou sera implicite pour n'importe quel autre usage. Des informations supplémentaires peuvent être obtenues auprès de MPEG LA, LLC. Visiter le site http://www.mpegla.com.

EU

Manufactured by: Panasonic Corporation Kadoma, Osaka, Japan Importer: Panasonic Marketing Europe GmbH Panasonic Testing Centre Winsbergring 15, 22525 Hamburg, Germany

Panasonic Corporation

Web Site: http://panasonic.net

Panasonic Corporation 2013

![](_page_49_Picture_15.jpeg)